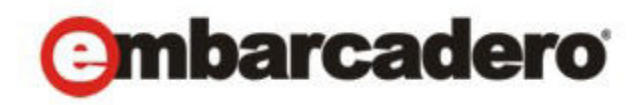

Product Documentation

# Embarcadero® AppWave™ Browser

Apps User Guide 2nd Edition

Version 3.2 Published May 25, 2012 © 2012 Embarcadero Technologies, Inc. Embarcadero, the Embarcadero Technologies logos, and all other Embarcadero Technologies product or service names are trademarks or registered trademarks of Embarcadero Technologies, Inc. All other trademarks are property of their respective owners.

Embarcadero Technologies, Inc. is a leading provider of award-winning tools for application developers and database professionals so they can design systems right, build them faster and run them better, regardless of their platform or programming language. Ninety of the Fortune 100 and an active community of more than three million users worldwide rely on Embarcadero products to increase productivity, reduce costs, simplify change management and compliance and accelerate innovation. The company's flagship tools include: Embarcadero® Change Manager™, CodeGear™ RAD Studio, DBArtisan®, Delphi®, ER/Studio®, JBuilder® and Rapid SQL®. Founded in 1993, Embarcadero is headquartered in San Francisco, with offices located around the world. Embarcadero is online at www.embarcadero.com.

May 25, 2012

## **Contents**

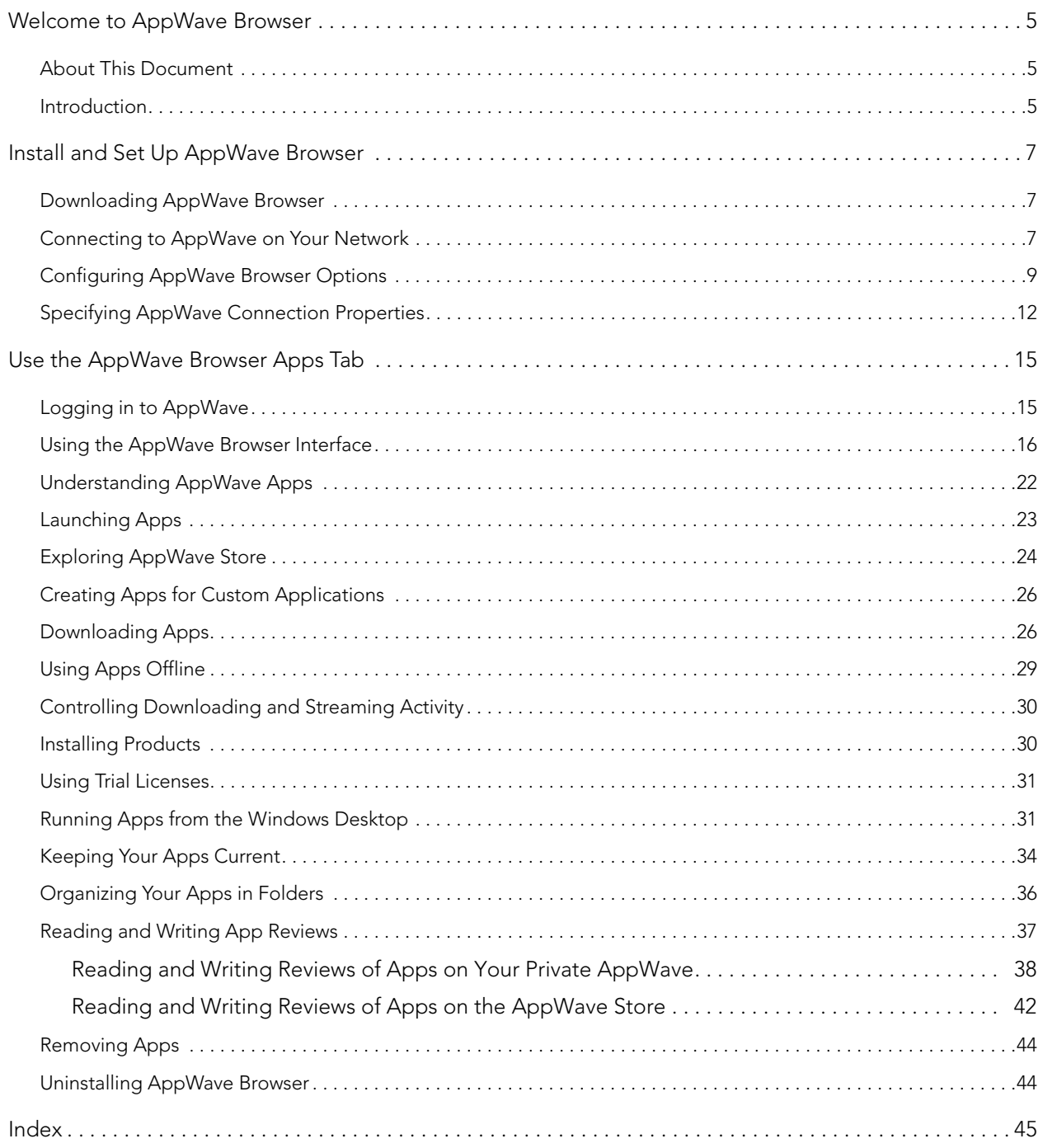

CONTENTS

## <span id="page-4-0"></span>WELCOME TO APPWAVE BROWSER

This section has the following topics:

- [About This Document on page 5](#page-4-1)
- [Introduction on page 5](#page-4-2)

### <span id="page-4-1"></span>ABOUT THIS DOCUMENT

This AppWave Apps Browser User Guide is the primary reference for the Apps tab of AppWave Browser. It provides an introduction to AppWave Browser and detailed instructions for common tasks.

**NOTE:** For the latest versions of AppWave documents and for information that will help you install and upgrade, see the Embarcadero documentation website. Always make sure to consult the README for late breaking updates at [docs.embarcadero.com/products/](http://docs.embarcadero.com/products/appwave) [appwave](http://docs.embarcadero.com/products/appwave).

### <span id="page-4-2"></span>INTRODUCTION

Embarcadero All-Access is a comprehensive tool chest of award-winning, multi-platform Embarcadero products. All-Access lets you access a wide range of applications from a single launch point.

- **Architects** have access to design and modeling applications.
- **Developers** have access to a wide range of applications for developing, testing, and tuning code.
- **DBAs** can use applications to monitor, analyze, optimize, and manage database systems.

With Embarcadero All-Access you get:

- **AppWave**: Lets you centrally provision, manage and update your All-Access software and licenses inside your own firewall. You control what product versions are available to end users from the AppWave Browser. With network licensing, you can use the server to centrally control the list of authorized users, and what licenses they have access to.
- **AppWave Browser**: Provides a primary entry point to the various products used with All-Access, enables you to master your own apps through AppWave Studio and access the applications that you have mastered inhouse, and enables you to access the free apps in the Embarcadero AppWave Store. It allows you to launch, install, update, review and select product versions, all from a single user interface; and can be configured to run standalone, to receive products from Embarcadero, or to run with AppWave on your own network.
- <span id="page-5-0"></span>• **All-Access Membership**: Provides support, updates, upgrades, new products, and access to premium content on the Embarcadero Developer Network (EDN), plus Embarcadero Apps for click-and-run access to your applications without installation.
- **All-Access Pass**: A license key that unlocks all applications for a given All-Access level.

## <span id="page-6-0"></span>INSTALL AND SET UP APPWAVE BROWSER

This section is comprised of the following topics:

- [Downloading AppWave Browser on page 7](#page-6-1)
- [Connecting to AppWave on Your Network on page 7](#page-6-2)
- [Configuring AppWave Browser Options on page 9](#page-8-0)
- [Specifying AppWave Connection Properties on page 12](#page-11-0)

### <span id="page-6-1"></span>DOWNLOADING APPWAVE BROWSER

You can access applications from AppWave using AppWave Browser. Follow these instructions, and substitute the correct values for the AppWave host name and port. Your administrator will provide this information to you.

1 From a browser, connect to AppWave at:

http://<serverhostname>:<portnumber>/aaserver

- 2 The AppWave **HOME** page lists the AppWave Browser. Click **DOWNLOAD**.
- 3 Save the AppWave Browser executable to disk; the download location depends on your browser setting.

### <span id="page-6-2"></span>CONNECTING TO APPWAVE ON YOUR NETWORK

<span id="page-6-3"></span>To connect to AppWave on your network, you must first connect to AppWave via a Web browser and download AppWave Browser. AppWave handles the licensing, and you can immediately begin using the applications that are available on AppWave. AppWave Browser is configured to connect to the AppWave from which the Browser was downloaded.

<span id="page-6-4"></span>To launch AppWave Browser, double-click the AppWave Browser executable.

**NOTE:** If the administrator has not already configured your user ID to allow you to access the applications in AppWave, you will either see an information dialog advising you to contact your administrator or a user account will be created automatically.

AppWave Browser launches. You are automatically connected to your AppWave, the AppWave from which you downloaded the AppWave Browser application. Any applications the administrator has granted you access to are shown in the AppWave Browser product window

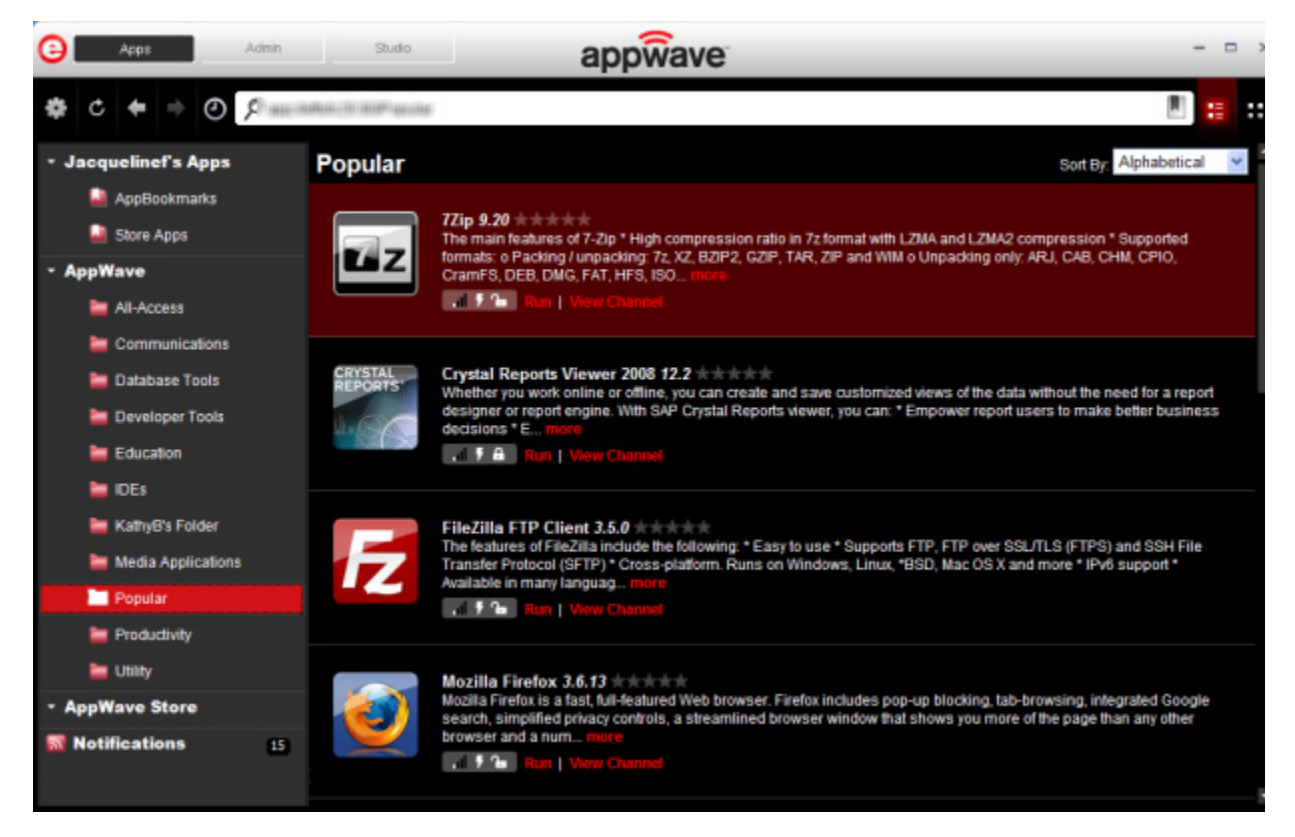

If your Windows user account has administrative privileges, AppWave Browser automatically runs in Turbo Mode, where a small piece of software is added to your operating system which enables AppWave Browser to run faster. Turbo Mode is recommended for optimal performance. For more information, see [Configuring AppWave Browser Options on page 9.](#page-8-0)

### <span id="page-8-2"></span><span id="page-8-1"></span><span id="page-8-0"></span>CONFIGURING APPWAVE BROWSER OPTIONS

AppWave Browser options allow you to configure AppWave Browser behaviors including launching, download folder location, and proxy and AppWave server specifics.

1 Click the **Tools and Options** icon [320] and choose **Options...**.

<span id="page-8-5"></span><span id="page-8-3"></span>The **Options** dialog appears.

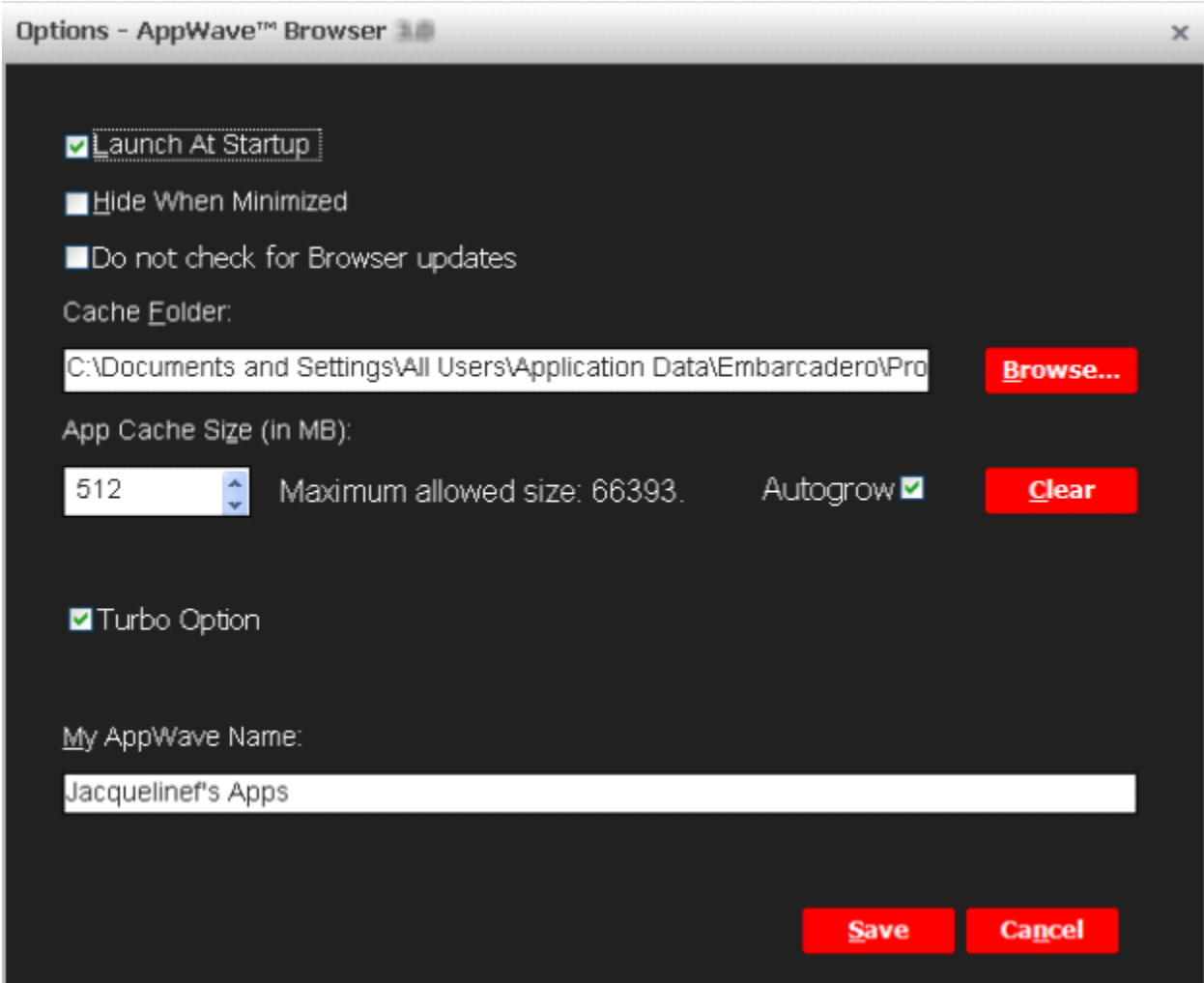

2 Specify your preferences and then click **Save**.

The following describes the options available.

<span id="page-8-4"></span>**Launch At Startup**: Starts AppWave Browser when you log into Windows. When selected this option also loads a small piece of your downloaded apps to enable file associations with the apps. For example, you could double-click a .docx file and the Microsoft Word app would launch, or you could right-click the .docx file and select Print and the Microsoft Word app would launch and start printing the document. Exiting from AppWave Browser removes the file associations. Removing a downloaded app in AppWave Browser also removes the file associations for that app.

<span id="page-9-2"></span>**Hide When Minimized**: Hides AppWave Browser when you click the minimize button, otherwise AppWave Browser window is reduced to the size used when it was last minimized. When AppWave Browser is minimized it can be brought to the forefront by clicking the AppWave Browser applet in the system tray.

<span id="page-9-4"></span>**Do not check for Browser updates**: Does not check for updates for the AppWave Browser application when the Browser starts up. If you are running in Turbo mode and update the Browser, you will need to restart your system.

**Do not display OS compatibility warnings**: Controls the behavior if warnings are given when running Apps marked as incompatible during the authoring process. If turned off, no warnings will be given to the user whether the app is supported or not.

<span id="page-9-3"></span><span id="page-9-0"></span>**Cache Folder**: Browse to the folder where you want your downloads to be stored. This is for your Product Repository to which the app is streamed when you run it. This may be located on a local or shared network disk. If you decide to change the location of the cache folder after downloading apps, depending on the size of the apps, it may take approximately one minute for every seven apps downloaded. For information on downloading applications, see [Downloading Apps](#page-25-2).

<span id="page-9-1"></span>**App Cache Size**: Amount of disk space to set aside as cache for use with streamed applications. A larger cache can increase the speed at which an App responds and can increase performance when running multiple Apps simultaneously.

**Autogrow**: Select to enable the amount of disk space for the cache that's available to increase as you launch more apps or as the apps you are running require cache space. If you have Autogrow selected, you won't need to remove apps and clear the cache to increase the size of the cache.

**Clear**: Click to remove app details from the cache such as default settings for the app, for example the default document to open. In order to clear the cache you need to close all apps first. You may want to use this option if you try to run an app and it won't launch because there isn't enough disk space allocated to the cache. Clearing the cache may remove file associations for apps until you launch the relevant app again. If you have Autogrow selected, you won't need to clear the cache.

<span id="page-9-5"></span>**Turbo Option**: We recommend that you enable Turbo mode because it provides improved performance and better support for more applications.Some applications will not run when Turbo is not enabled. Requires Administrative privileges for the computer on which you are running AppWave Browser. If the Turbo Option is enabled, when you run AppWave Browser, a file system driver is installed which allows AppWave to communicate with your hardware and operating system at a much lower level. AppWave Browser and the AppWave applications you run while Turbo is enabled will run faster because of the installation of the file system driver. By default, AppWave Browser runs in this mode if you installed the Browser using a Windows account that has administrative privileges.

**NOTE:** File associations do not work when Turbo mode is disabled. You will not be able to right-click a file in Windows Explorer and choose to open it with an app and doubleclicking an app-associated file will not launch the app.

When Turbo is not enabled, AppWave Browser does not require Administrative privileges. This is a zero-install mode for locked-down desktops where your operating system user

permissions do not allow you to install drivers. Performance is only slightly less than that provided in Turbo mode.

To change the Turbo mode setting, you need administrative privileges for the computer you are running AppWave Browser on. If necessary, ask your administrator to reinstall AppWave Browser for all users on your machine. This will enable Turbo mode.

If you change the Turbo option setting, your computer will need to be restarted before the change takes effect.

Some applications will not run with Turbo mode disabled. If this is the case, the app will display an error such as "This application will not run on this operating system in Non-Turbo Mode." or "This application will not run on [operating system]. Please try another application."

<span id="page-10-0"></span>**My AppWave Name**: This is the name of your local repository where your bookmarks and folders you create appear.

<span id="page-10-1"></span>**Restore Defaults**: Click to restore the AppWave Browser options to their original configuration.

### <span id="page-11-4"></span><span id="page-11-1"></span><span id="page-11-0"></span>SPECIFYING APPWAVE CONNECTION PROPERTIES

When you download AppWave Browser from AppWave home page, included in the AppWave Browser is information about how to connect to that AppWave. If AppWave accepts your Windows credentials to log in to AppWave, then when you start AppWave Browser you should automatically connect to your home AppWave. If you need to connect using another login name and password, connect to a different AppWave or connect to AppWave via a proxy server, follow the directions below.

1 Click the **Tools and Options** icon [[ ] and select **Connect...**.

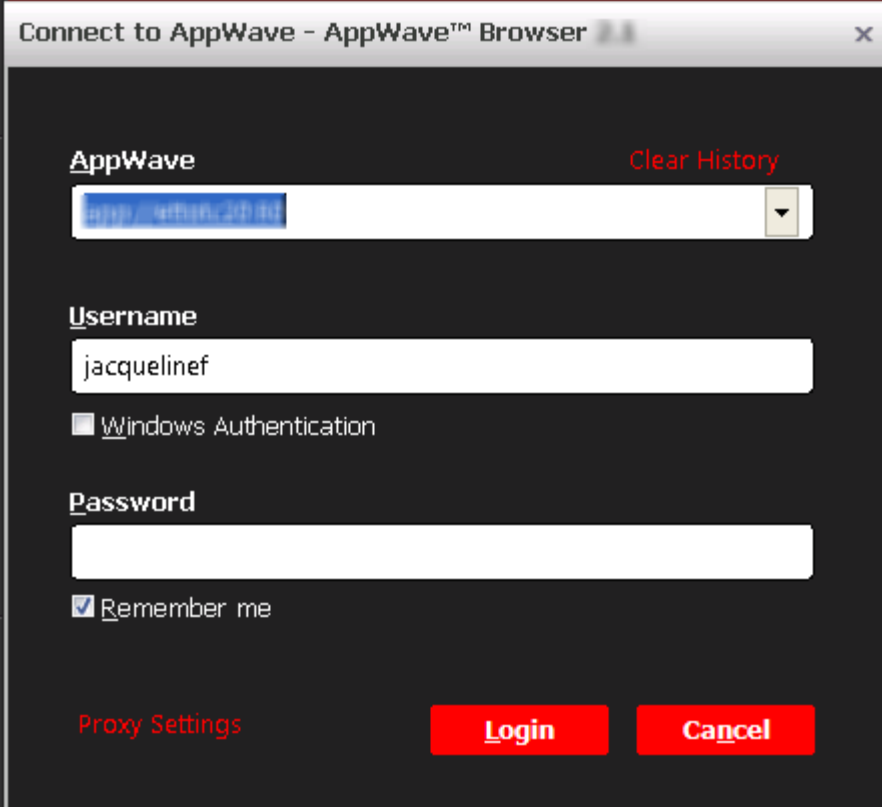

The **Connect to AppWave** dialog appears.

- 2 Specify your connection properties and then click **Login**.
- 3 If you use a proxy server to connect to the internet, click **Proxy Settings** and configure the proxy server.

The Proxy Settings dialog appears

The following describes the connection properties you can specify:

<span id="page-11-2"></span>**AppWave**: The IP address or host name of the AppWave you want to connect to.

<span id="page-11-3"></span>**Username/Password**: Specify your AppWave account user name and password. This may be different from your Windows user name and password. AppWave Login accounts are created locally by the administrator on AppWave.

<span id="page-12-0"></span>**Windows Authentication**: Using this login allows you to use your Windows user name and password to log in to AppWave. This functionality is used in an LDAP environment where AppWave and the LDAP server are synchronized. When this option is deselected, you can use another user's computer who is running AppWave Browser, and then use your domain ID and password to log in to Windows and then into AppWave.

<span id="page-12-1"></span>**Clear History**: Deletes information about AppWave connections you have made in the past.

<span id="page-12-5"></span>**Proxy Settings...**: Click to describe the proxy server you use to connect to the Internet. AppWave Browser needs to connect to the Internet to access AppWave.

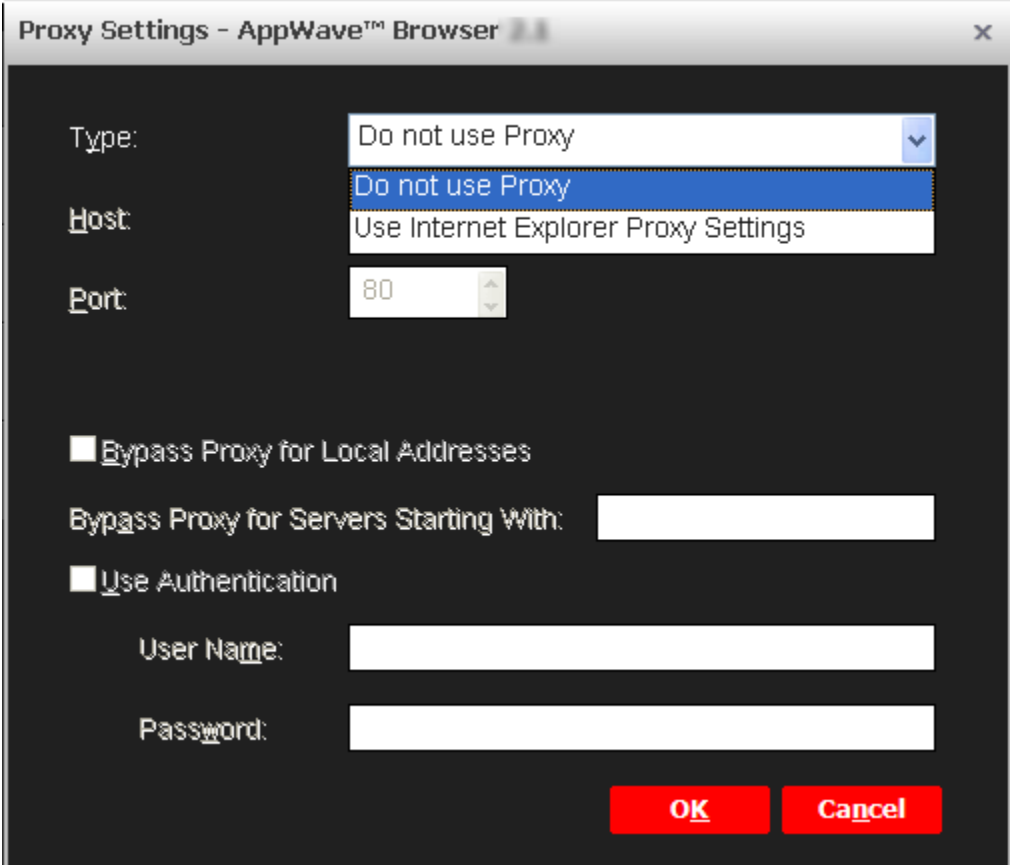

- <span id="page-12-6"></span><span id="page-12-2"></span>• **Type**: Select a proxy configuration type.
	- **Do not use Proxy**: When selected, AppWave Browser uses a direct connection to the Internet to communicate with AppWave.
	- **Use Internet Explorer Proxy Settings**: Use whatever settings Internet Explorer has been set to use. These are the settings specified in Internet Explorer [Tools\Internet Options\Connections\LAN settings] or |the Internet Options applet of the Windows Control Panel [Start\Settings\Control Panel\Internet Options\Connections\LAN settings].
- <span id="page-12-3"></span>• **Host**: Host name of the Proxy server.
- <span id="page-12-4"></span>• **Port**: Communication port of the Proxy server.
- <span id="page-13-2"></span>• **Bypass Proxy for Local Addresses**: If selected, does not use proxy server to connect to AppWave systems on your intranet. If you have a proxy server configured all your internet activity goes through the proxy server. Selecting this option allows you to directly connect to an AppWave on your intranet, bypassing the proxy server.
- **Bypass Proxy for Servers Starting With**: For AppWave addresses you want to connect to directly, specify the first few characters of the AppWave hostname or IP address, using either the host name or IP address. The format specified here must agree with the format used in the AppWave field to specify the AppWave address.
- <span id="page-13-1"></span><span id="page-13-0"></span>• **Use Authentication**: Select if connecting to your Proxy server requires user authentication.
	- **User Name**: User account name for authentication on the Proxy server.
	- **Password**: Password for the Proxy user account.

## <span id="page-14-0"></span>USE THE APPWAVE BROWSER APPS TAB

This section covers the following topics to help you understand and effectively use the AppWave Browser Apps tab:

- [Logging in to AppWave on page 15](#page-14-1)
- [Using the AppWave Browser Interface on page 16](#page-15-0)
- [Understanding AppWave Apps on page 22](#page-21-0)
- [Launching Apps on page 23](#page-22-0)
- [Exploring AppWave Store on page 24](#page-23-0)
- [Creating Apps for Custom Applications on page 26](#page-25-0)
- [Downloading Apps on page 26](#page-25-1)
- [Using Apps Offline on page 29](#page-28-0)
- [Controlling Downloading and Streaming Activity on page 30](#page-29-0)
- [Installing Products on page 30](#page-29-1)
- [Using Trial Licenses on page 31](#page-30-0)
- [Running Apps from the Windows Desktop on page 31](#page-30-1)
- [Keeping Your Apps Current on page 34](#page-33-0)
- [Organizing Your Apps in Folders on page 36](#page-35-0)
- [Reading and Writing App Reviews on page 37](#page-36-0)
- [Removing Apps on page 44](#page-43-0)
- [Uninstalling AppWave Browser on page 44](#page-43-1)

**NOTE:** For information on using the Studio and Admin tabs of the AppWave Browser, see the AppWave Studio User Guide and the AppWave Administrator Guide respectively.

### <span id="page-14-1"></span>LOGGING IN TO APPWAVE

<span id="page-14-2"></span>When you launch AppWave Browser, AppWave Browser passes your Windows login name and password to your AppWave for authentication. This is the AppWave from which you downloaded the AppWave Browser executable. Depending on how your AppWave is configured, if a user account does not exist for that login name and password, AppWave Browser may prompt you to create a user account. If you choose to, an account will be created for you and you will be assigned to the All Users configuration, which may mean that your access to products and features is limited. Contact the AppWave administrator to create an account for you with the product and feature access that you require.

## <span id="page-15-0"></span>USING THE APPWAVE BROWSER INTERFACE

<span id="page-15-3"></span><span id="page-15-2"></span><span id="page-15-1"></span>The tabs you see and the functions you have access to are determined by the permissions granted to your account by the AppWave administrator. You will not see the Studio or Admin tabs unless the administrator has given you permission. You will see only the Apps tab.

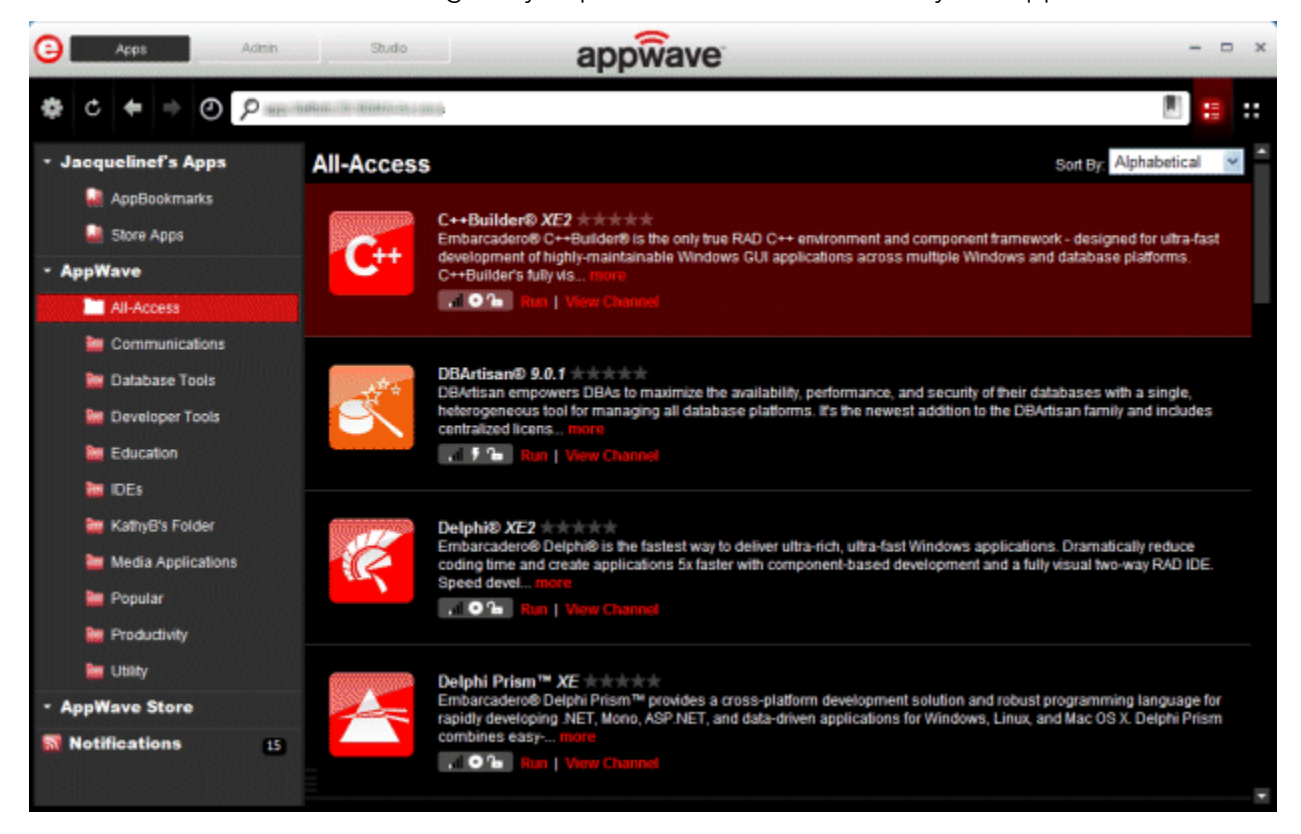

For information on the AppWave Studio tab, see the AppWave Studio User Guide.

For information on the AppWave Admin tab, see the AppWave Administrator Guide.

The following describes the main interface components of the Apps tab of AppWave Browser and their usage.

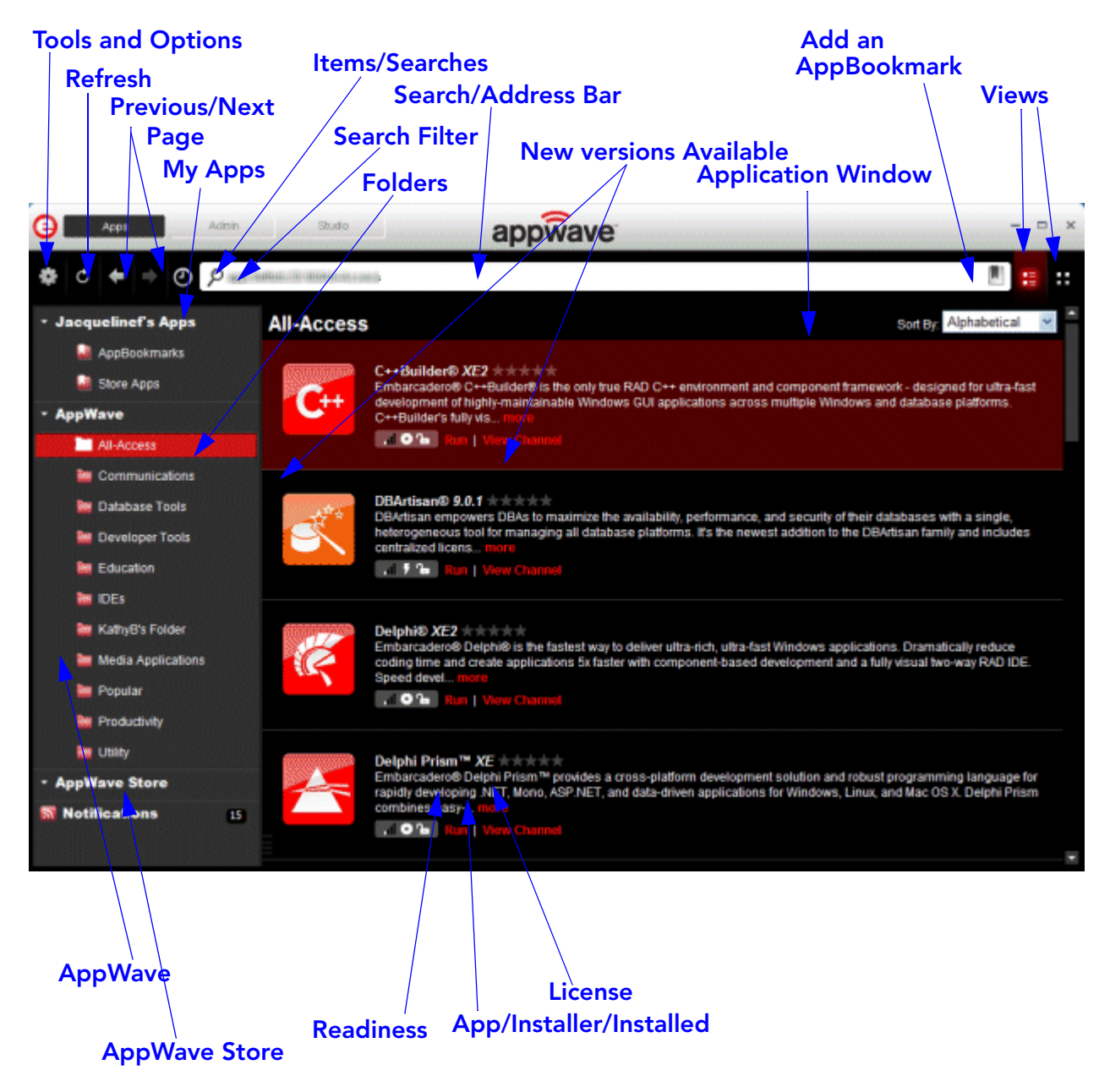

<span id="page-16-2"></span>**User's Apps**: Use My Apps to organize applications you use. You can provide a name for User's Apps in the AppWave Browser Options; select **Tools and Options > Options > My AppWave Name**. The default name is your operating system name. In User's Apps, you can create folders to organize bookmarks to the applications you use and use the AppBookmarks folder which contains bookmarks of applications you have marked as being a favorite application.

- <span id="page-16-1"></span><span id="page-16-0"></span>• **AppBookmarks**: Contains shortcuts to apps that you have downloaded and bookmarked. Helps you easily find your favorite apps. Removing a bookmark also removes the cached app.
- **Store Apps**: Contains shortcuts to apps that you have run in the AppWave Store.

<span id="page-17-1"></span>**AppWave**: Displays all the applications available to you on AppWave. These can include Embarcadero applications, third-party applications Embarcadero supports, and also Apps mastered by your company through AppWave Studio and broadcasted from AppWave. When new applications become available you will receive a notification in your system tray. You can then check the Notifications to see what's new on AppWave.

<span id="page-17-0"></span>**All-Access**: Shows all the applications licensed to your company through the Embarcadero AppWave Store.

<span id="page-17-3"></span>**AppWave Store**: Connects you to the Embarcadero public AppWave Store from where you can search through, run, and read and write reviews for hundreds of free apps.

<span id="page-17-4"></span><span id="page-17-2"></span>**AppWave Folders**: These are folders your administrator created, named, and assigned to specific users or to all users. They contain applications to which your administrator is granting you access. These applications are automatically broadcasted to your AppWave Browser.

<span id="page-17-6"></span><span id="page-17-5"></span>**Notifications**: These messages come from AppWave. The AppWave administrator configures what types of messages are sent out as notifications. Notification messages can include new product or version availability, downloads complete, and download errors. You can also subscribe to an RSS news feed of notifications from the AppWave Home page of the AppWave console application.

**Items/Searches**: Click to select from a list of items previously selected or searches previously run, or to clear previous items or searches.

<span id="page-17-8"></span><span id="page-17-7"></span>**Search Filter**: Click to choose an application attribute by which to limit the search. The search will look for matches for the specified search string only in the text of that application attribute.

**Application Window**: Shows a list of applications. The list that appears depends on what is selected in User's Apps, AppWave, or entered in the Search Bar.

**Tools and Options**: Click the gear icon to download, configure, import and launch applications; create folders, and master AppWave Apps; and connect to and configure the AppWave you connect to. The options available depend on what is selected in My Apps, what is selected in the AppWave menus, and user permissions.

**Refresh**: Click to see everything that is new since the last auto refresh or reconnect; this includes updates to the following:

- **App ratings and reviews**: such as when a new review was added, rejected or removed.
- **License permissions**: such as when the admin has assigned a new license to the user or denied a license for the user
- **Applications**, such as when a new application was added or removed.
- **Folders**: such as when the user has been assigned a new folder or an already assigned folder was removed.
- **User permissions**. such as when the admin grants authoring permission to the user enabling the user to use AppWave Studio.
- **New Versions Available**, such as when a new version of an application was added.

AppWave Browser is automatically refreshed every five minutes.

<span id="page-18-2"></span>**Previous/Next Page**: If you change the contents of the Application Window, by searching and filtering, you can switch back to a previous view and then return to the previously most recent view by clicking these buttons.

<span id="page-18-0"></span>**Add an AppBookmark**: Select an App in the Application Window and then click this button to add a shortcut to the selected App to the AppBookmarks folder in My Apps. You can later delete the bookmark by right-clicking it and selecting **Delete Item**. Deleting a bookmark also removes the cached app.

<span id="page-18-6"></span>**Details View/Tile View**: Switch between a list of application names and related information or detailed panels that include a description of the application and review ratings.

<span id="page-18-5"></span>**Icons in Application Window**: In addition to displaying the product logo in the application window, the icons at the bottom right of the logo convey the following information.

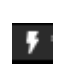

**T** 

<span id="page-18-3"></span><span id="page-18-1"></span>**AppWave App**: Apps that can be broadcasted to your desktop or in the case of installer-based Apps, designates that the App has been installed.

**Template**: App mastering templates allow you to master that application in AppWave Studio, if you have the required permissions. For more information, see the AppWave Studio User Guide.

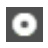

all

**Installer/Internet Ready**: App installers that you can download and run. This also designates Apps that are Internet ready and must be cached on AppWave before you can run them.

**Readiness**: Indicates whether the App is local to your hard disk, available on AppWave or available on the AppWave Store.

- One bar indicates that the App is available on the Embarcadero AppWave Store but not yet cached on your AppWave; readiness is Internet. Depending on how your Administrator has configured AppWave, you may or may not be able to initiate caching. Contact your administrator if you cannot initiate caching.
- Two bars indicates that the App is cached on your AppWave; readiness is AppWave.
- Four bars indicates that the App has been broadcasted to your system or in the case of installer-based Apps, that the App has been installed.

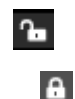

 $\blacksquare$ 

**License**: Indicates whether or not the application has been licensed. The unlocked padlock means that all licensing details have been configured and you can run this application. The locked padlock means that there are some licenses that your AppWave administrator needs to add or configure before you can run this application.

<span id="page-18-4"></span>Displays the number of new versions of this product available. Hover your mouse over the number to see a brief description of the newly available product.

**Folders**: Folders can be created by either the AppWave Browser user, in which case the folder appears in My Apps, or the AppWave Administrator, in which case the folder appears in the AppWave menu. The number to the right of the folder name indicates the number of new versions available.

<span id="page-19-0"></span>**Run**: Click to run the application.

**View Channel**: Click to view application details and versions, and read, write, and rate application reviews.

<span id="page-19-1"></span>**Search/Address Bar**: Enter the first few letters to limit the applications shown in the Application Window to only those matching those letters. Enter the full name of the application to display that application directly. You can also enter a search word, such as productivity to find all the applications whose titles or details contain that word. Reviews are not searched. Click a product or folder and the address of that item appears. When you've found the application you're looking for, you can copy the address and share it with a colleague who, if connected to the same AppWave, can use the address to directly display the search matches in the application window. In the search/address bar you can also enter the URI of an AppWave you want to connect to.

The following are supported in the search bar:

- <span id="page-19-2"></span>• Search for one or more words (string).
- Use double quotes ( " ") around strings to find only matches containing the strings in the given order.
- Use the asterisk symbol (\*) to fill in the blanks. For example, "database \* tool" returns "database management tool" and "database optimization tool".
- Use the OR operator to find matches containing any string specified in the query. For example, database OR tools returns all matches with either "database" or with "tools".
- Use the & operator to find matches containing more than one string. For example, database & tools returns only matches containing both "database" and "tools".

You can further limit the matches found by your search criteria by being more specific and manually entering the search url parameters in the address bar. The general format of the Search URL is

app://[location]/[URI]/[command[?params]]

where

**location** is a required parameter and has the format of

appwave address[/folder like structure]

Location can also be specified so all available locations are searched, such as

app://search?all=database and management

where all locations are searched for the keywords database and management

Location URL examples:

- app://10.40.125:80/All-Access, the search is performed on AppWave at the specified address in the All-Access folder.
- app://localhost:80/AppBookmarks, the search is performed on the local AppWave in the AppBookmarks folder.
- app://local/AppBookmarks, the search is performed on the local machine in the favorites directory. The search can focus on any directory you created on your User's folder, that is app://local/AppBookmarks.

**URI** is a list of application attributes in a path-like structure in the following order:

```
 <application name>/ [<language>/[<version>/>/[<edition>/[<launch type> 
[<license>/[<license type]]]]]]
```
The order of the URI attributes is very strict and a space must be specified if you want to omit an attribute.

URI examples

• app://local/AppBookmarks/3rdRail, the search is performed on the local machine in the AppBookmarks folder, for any applications matching 3rdRail.

**command** is a command that allows you to perform an action on the application matches, such as search, details, launch, and import. When command is not present, AppWave Browser tries to navigate to the URL and display the contents of the item designated by the URL or all the matching applications if the search string contains application attributes (URI).

• **search** finds an application and displays it in the application window.

Examples:

app://search?all="database management", searches and displays all applications whose description contains "database management".

app://localhost:80/All-Access/

search?language=english&version=2.0&all=App&license=platinum, the search is performed on the local AppWave in the All-Access folder, for any applications matching English language, version 2.0, broadcasted Launch Type, All-Access Platinum License.

• **details** displays the application details page.

Examples:

app://localhost:80/3rdRail/details?page=Home

app://localhost:80/Notepad++/details?page=Reviews

The details command has one parameter that indicates the page to display when looking at details and can have following values: Home and Reviews

• **launch** starts an application.

Example:

```
app://localhost:80/Embarcadero DB Optimizer/ENGLISH/2.5.1/XE Pro/App//
Concurrent/launch
```
To pass command-line arguments when launching an application, this URL must contain the parameters as follows:

```
app://localhost:80/Embarcadero DB Optimizer/ENGLISH/2.5.1/XE Pro/App//
Concurrent/launch?%1=arg1&arg2=value
```
### <span id="page-21-0"></span>UNDERSTANDING APPWAVE APPS

In addition to the standard installation executables for AppWave applications, Embarcadero provides AppWave Apps versions of each product. Through the Embarcadero AppWave Store you also have access to many free apps from other parties. Apps simplify deployment and enable side-by-side versioning. When AppWave Browser is not running in Turbo mode, such as in a locked-down desktop environment, Apps are ideal because they do not affect system files or system registry settings.

AppWave Apps run within their own space without sharing DLLs or system-wide settings that could conflict with other applications. Application data, including configuration and license information, is stored locally on the hard disk, separate from the executable itself. AppWave Apps run on the local machine and are launched from the network using AppWave Browser.

AppWave Apps are provisioned and licensed by AppWave (leveraging the Embarcadero License Center which is integrated) and then accessed using AppWave Browser. AppWave obtains software updates from the AppWave Store and makes them available to the AppWave Browser user.

Using Apps on a shared AppWave avoids the need to keep multiple machines updated with new versions. By keeping the AppWave versions up to date, you will automatically gain access to the latest versions of the products.

<span id="page-21-1"></span>Apps launched from AppWave Browser benefit from application streaming because the application will begin to open before the product has been fully downloaded. However, if you need frequent access to an application, you should download and run the file locally, which is typically faster than running it from AppWave.

### **See Also**

[Launching Apps on page 23](#page-22-0) [Downloading Apps on page 26](#page-25-1)

### <span id="page-22-0"></span>LAUNCHING APPS

AppWave Apps are applications that are mastered into a single file that runs without installation. The application runs on the desktop, locally and under 'full power' but does not change system areas of the OS or registry. Apps run within their own space, with no shared DLLs or other system-wide settings that could conflict with other applications. Application data, including settings and licenses are stored locally on the hard drive separate from the executable.

The size of the application cache, set in the AppWave Browser options, can affect how efficiently the Apps run. If the entire App fits into the cache, it will run faster. If you are running multiple Apps simultaneously, a large cache can also be beneficial. For information on setting the cache, see [Configuring AppWave Browser Options](#page-8-1).

- 1 Select the folder or AppWave containing the application you want to run.
- 2 In the application window, locate the App you want to run by scrolling through the list, or by using the Search Bar. For more information, see the "Search" section of [Using the AppWave](#page-15-0)  [Browser Interface on page 16](#page-15-0).

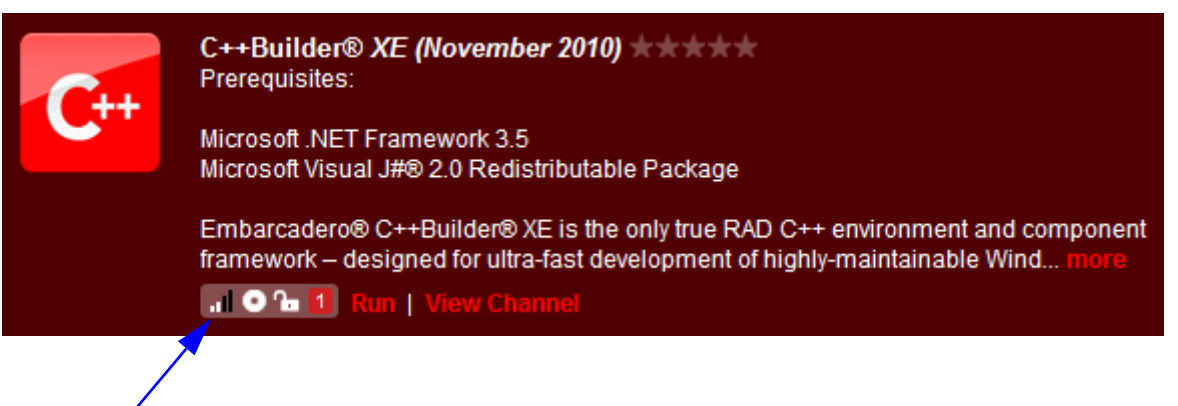

Readiness

<span id="page-22-3"></span><span id="page-22-2"></span>Notice the Readiness status. The status can be one of the following

- **Internet**: The application is available on the AppWave Store but has not yet been downloaded to your AppWave. Depending on your privileges, when you click Launch for an Internet-available application, the application download from the AppWave Store to your AppWave will be initiated. Otherwise, see your AppWave Administrator to obtain the product. For this status, there will be only one bar displayed by the Readiness icon.
- <span id="page-22-1"></span>• **AppWave**: The application has been downloaded from the AppWave Store and is available on your AppWave. For this status, there will be two bars displayed by the Readiness icon.
- <span id="page-23-1"></span>• **Local**: The application is available on your local system. It has been streamed to your local computer. For this status, there will be four bars displayed by the Readiness icon.
- 3 Click the **Run** button of the AppWave App or double-click the app.

The app launches. The app will run a little faster if it has first been downloaded to your local disk. For information on downloading applications, see [Downloading Apps on page 26.](#page-25-1)

- 4 Accept the end user license agreement.
	- **NOTE:** For free apps, you will be asked for your Embarcadero Developer Network (EDN) credentials. You can create an EDN account at<edn.embarcadero.com>.

#### **See Also**

[Understanding AppWave Apps on page 22](#page-21-0)

### <span id="page-23-0"></span>EXPLORING APPWAVE STORE

If you have an internet connection, AppWave Browser can connect to the Embarcadero AppWave Store where you can find many free apps and trial versions of apps that may be useful to you in your work or just plain fun to play with.

On the left side of AppWave Browser, click **AppWave Store**.

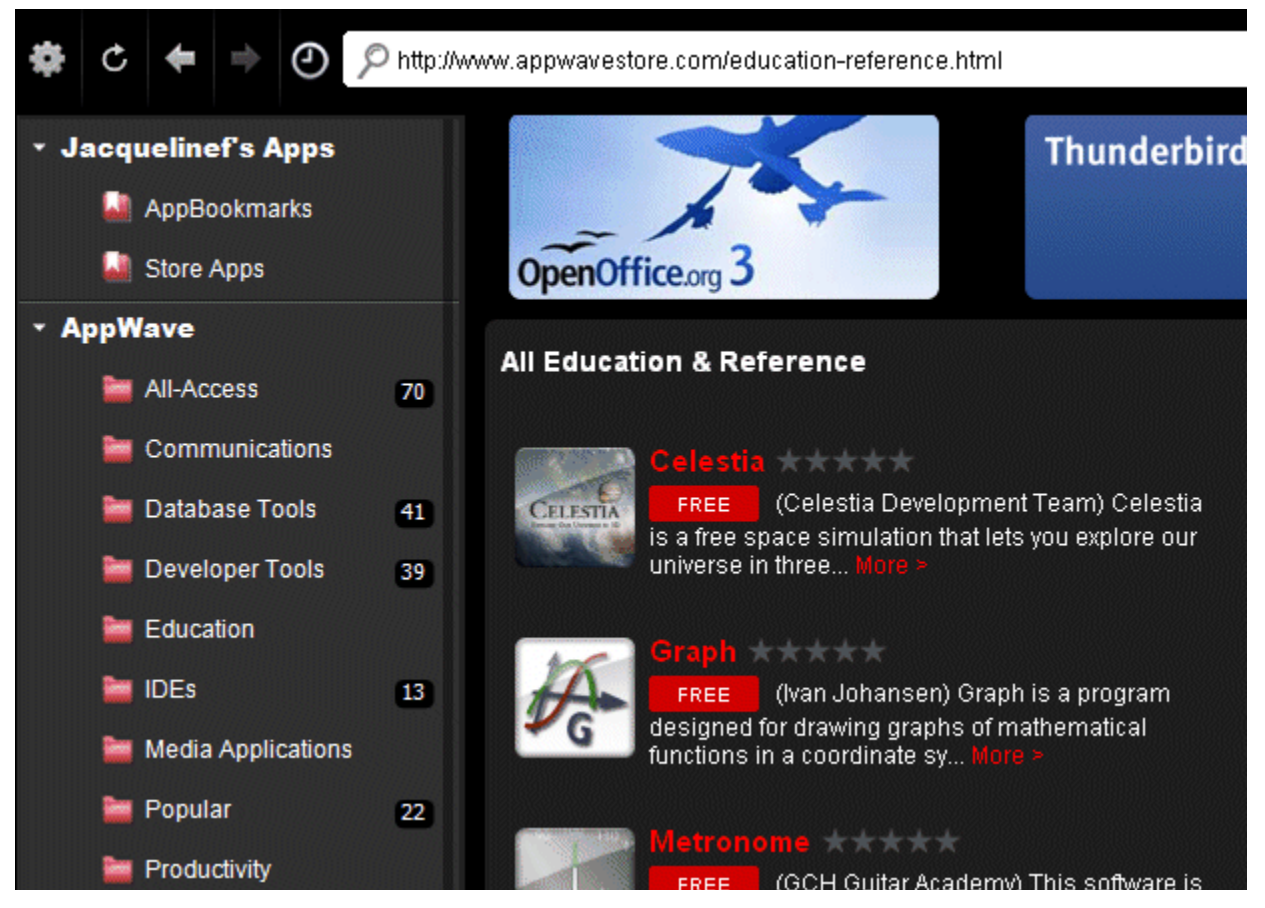

To scroll through the products, click the scroll bar.

To run the app, click its icon. After you sign in to the AppWave Store, the app launches.

For a detailed description of the app, click **More**.

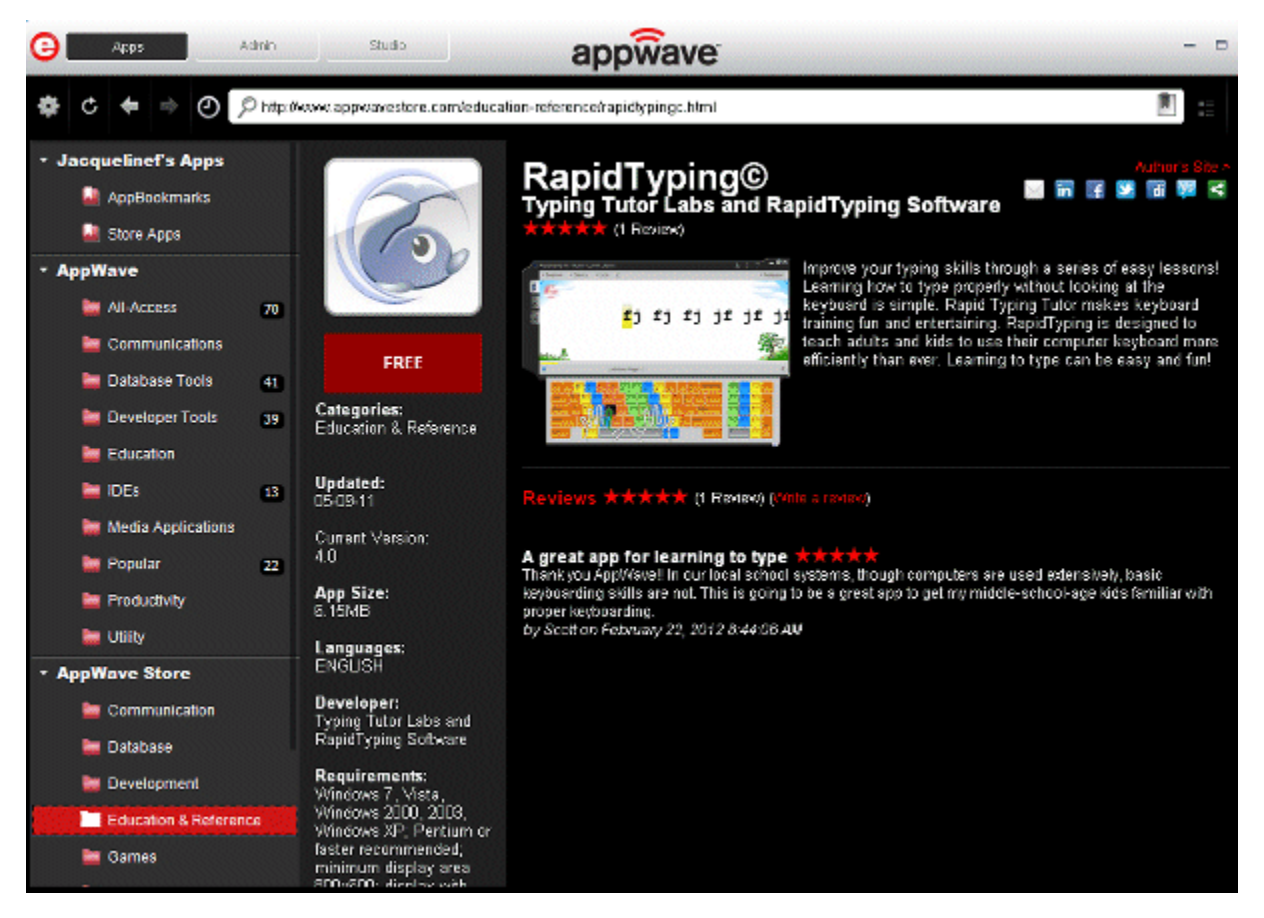

On the App page of AppWave Store you can read and write reviews, click a link to the app producer's Web site or share app info on your Facebook wall or other social media sites.

For more information about the AppWave Store, see the AppWave Quick Start Guide.

### <span id="page-25-0"></span>CREATING APPS FOR CUSTOM APPLICATIONS

For information about using the **New AppWave Custom App** command, the Studio tab or launching a mastering session by double-clicking a template in the Application Window, see the AppWave Studio User Guide.

### <span id="page-25-2"></span><span id="page-25-1"></span>DOWNLOADING APPS

<span id="page-25-3"></span>You may want to download an app for the following reasons:

- <span id="page-26-0"></span>• You want to run the application on a machine that does not have access to AppWave. In this case, you can download the installer on a machine that has access to AppWave, copy the installer to the machine with no AppWave access, and then run it on the other machine. You may need a license key to run the application.
- You want to install the application at another time. In this case you can download the installer and then run it later. For large applications, the installation will be much faster if the installer is first copied locally.
- <span id="page-26-2"></span><span id="page-26-1"></span>• Your environment includes a backup AppWave license server and you want to be able to run your applications when AppWave is unavailable but you can access the backup license server.
- You want to run the application when you are not connected to AppWave, that is for offline usage.
- You are setting up your work environment and want to download the app so it will run faster when you need it.
- This is a frequently used app that will launch faster if downloaded. Also, file associations for downloaded apps will be enabled when AppWave Browser starts. This enables you to, for example, double-click a .docx file and automatically launch the Microsoft Word app.
	- **NOTE:** The AppWave Administrator can also push applications to your AppWave Browser so that applications are automatically downloaded when you run AppWave Browser. Folders pushed to the AppWave Browser appear in the AppWave area of the AppWave Browser.
- 1 Using the search bar, locate the application and version you want to download.
- 2 Right-click the application and select **Download**.

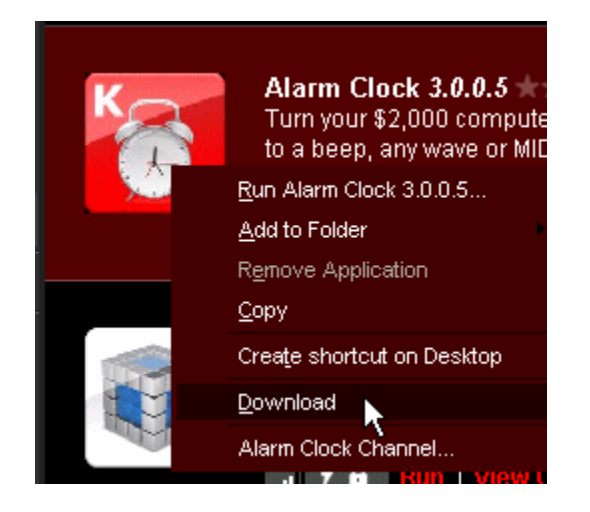

The application is downloaded to an application directory in your local repository:

Windows XP: C:\Documents and Settings\[username]\Local Settings\Application Data\Embarcadero\Product Repository

**Windows 7 and Vista**: C:\Users\[username]\AppData\Local\Embarcadero\Product Repository

You can change the location of your local repository in the AppWave Options dialog. For more information, see [Configuring AppWave Browser Options](#page-8-2).

In the Application window, you will see that the download is in progress as shown in the following image. The green circle indicates that caching is in progress.

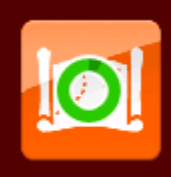

<span id="page-27-1"></span><span id="page-27-0"></span>ER/Studio® Business Architect 1.7  $\pm\pm\pm\pm\pm$ 

Embarcadero ER/Studio Business Architect is a process and conceptual modeling tool that enables architects to easily document business processes and how they access data. Bringing together the simplicity of a drawing tool with the rich semantics of t... more

 $\mathbf{d}$   $\mathbf{F}$   $\mathbf{G}$  Run | View Channel

When the application has been downloaded to your local repository, a message pop up appears indicating that the download has finished. This message will also appear in the Notifications.

Hover the mouse over the application icon to view the download progress as shown in the

#### following.

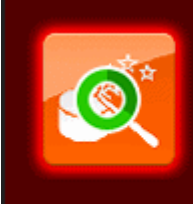

DBArtisan® 9.0.1 \*\*\*\*\*

DBArtisan empowers DBAs to maximize the availability, performance, and security of their databases with a single, heterogeneous tool for managing all database platforms. It's the courant addition to the DDArticen formity and includes centralized licens... I DBARTISAN 9.0.1 is downloading. 34% complete.

### <span id="page-28-0"></span>USING APPS OFFLINE

You can use your Embarcadero, free apps, and AppWave for X apps (such as AppWave for Toad) offline, when not connected to AppWave if the following criteria have been met:

- Your AppWave administrator has assigned a license for the app to you or to your group.
- You have downloaded the app to your local repository.
- You have bookmarked the application so that it is visible in AppWave Browser when not connected to AppWave.
- You have run the application at least once, so that the license file is downloaded to your system.
- **Concurrent Licenses**: For Embarcadero apps only. If you have a concurrent license, you have check out the license for offline use from within the Embarcadero app. You can use the app in offline mode for the maximum number of days specified by the AppWave administrator.
- **Network Named User License**: For Embarcadero and AppWave for X apps products only. If you have a named network license, you do not need to check out the license for offline use. The license is checked out automatically when you launch the app. You can use the app in offline mode for the maximum number of days specified by the AppWave administrator.
- **Workstation License**: Free apps use a workstation license that enables you to perpetually run the app in either online or offline mode after you run it once. You must provide Embarcadero Developer Network credentials in order to run free apps.
	- **NOTE:** Offline usage is not supported for AppWave for Custom Apps and AppWave for X apps with concurrent licenses. AppWave for Custom Apps are apps that have been mastered by your company without using a template provided by Embarcadero because a template is not available.

### <span id="page-29-0"></span>CONTROLLING DOWNLOADING AND STREAMING ACTIVITY

<span id="page-29-3"></span>Once downloading or streaming has started, you can hover the mouse over the app icon to view the download progress as shown in the following.

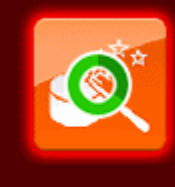

#### DBArtisan® 9.0.1 \*\*\*\*\*

DBArtisan empowers DBAs to maximize the availability, performance, and security of their databases with a single, heterogeneous tool for managing all database platforms. It's the nounct oddition to the DDA tioon formity and includes centralized licens... Inc DBARTISAN 9.0.1 is downloading. 34% complete.

<span id="page-29-2"></span>In the Application Window, right-click the application that is downloading or streaming. The **Cancel Download** option allows you to cancel the download or caching of the application from AppWave to your AppWave Browser local repository. You can also pause the download.

To resume downloading or streaming, right-click the App and select **Resume Download**.

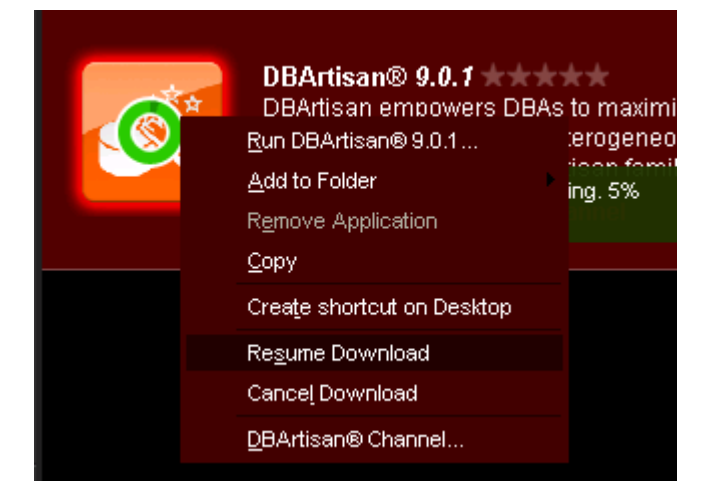

### <span id="page-29-1"></span>INSTALLING PRODUCTS

Download the app installer from AppWave Browser as described in ["Downloading Apps"](#page-25-1)  [on page 26](#page-25-1). Double-click the app installer to run the installer.

#### OR

In the Application Window, find and then double-click the application installer. The app installer runs.

**NOTE:** For installers, the application installation program launches. Follow the prompts of the installer. For installation assistance, see the installation or quick start guide of the relevant product documentation at [docs.embarcadero.com.](http://docs.embarcadero.com)

### <span id="page-30-0"></span>USING TRIAL LICENSES

Trial licenses are available for all Embarcadero products for a period of 30 days from the time the license was issued. If you want to try an Embarcadero product, launch it from the AppWave Browser. Starting a trial for one Embarcadero product enables you to try out any of the products in the All-Access suite for 30 days. Once the trial period has expired you must purchase the app to continue using it. A total of 50 trial licenses are available for each AppWave installation.

### <span id="page-30-1"></span>RUNNING APPS FROM THE WINDOWS DESKTOP

In AppWave Browser, you can create Windows Desktop bookmarks for apps, allowing you to launch apps directly from their bookmarks outside AppWave Browser. AppWave Browser will automatically launch if not already running.

The first time an app is launched, it will insert a shortcut in the Windows Start menu and integrate actions into the right-click menu for files associated with the app. The Start menu short-cut and right-click menu options are app dependent and can also be modified during the mastering process.

In Windows 7 you can pin the app to the Windows Taskbar in the same manner as you would any other Windows application. Also, in Windows 7 Explorer, when you click a document created with an app you have run, a shortcut appears in the window.

Shortcuts are retained until you quit AppWave Browser. Once you restart AppWave Browser, the shortcuts reappear. The shortcuts will no longer be available after you remove the app.

**Links** Open with Adobe Reader X Open Print Adobe **Adobe Acroba** at X Pro de®CS5 Adol ® Co Adobe Reader Open with ¥, 60 10.0.0 **B** Internet Explorer  $.9a$  $.788$ Share with × Scan with Malwarebytes' Anti-Malware Choose default program... Restore previous versions → → L « AppWave + Marketing Send to Organize \* Open with Adobe Reader X Cut Copy **Documents x** Favorites Marketing Create shortcut Desktop Adobe® Reader® Downloads Delete  $10.1$  $\mathcal{A} \subseteq \mathcal{B}$ **Dropbox** Rename <sup>83</sup> Recent Places Open file location Properties **El Libraries 3 1** Oocuments appwave-datas et.pdf My Documents Public Documents Music  $\equiv$  Pictures S Videos Computer Local Disk (C) appwave-datasheet.pdf Date modified: 6/17/2011 8:13 AM Adobe Acrobat Document Size: 834 KB 14 嘿 leg  $- 889900$  $\overline{aw}$ 

The following shows some of the places an app shortcut appears.

#### **Creating a Desktop shortcut**

- 1 In AppWave Browser, locate the application you want to launch from the Windows desktop.
- 2 Right-click the application.

The following menu appears.

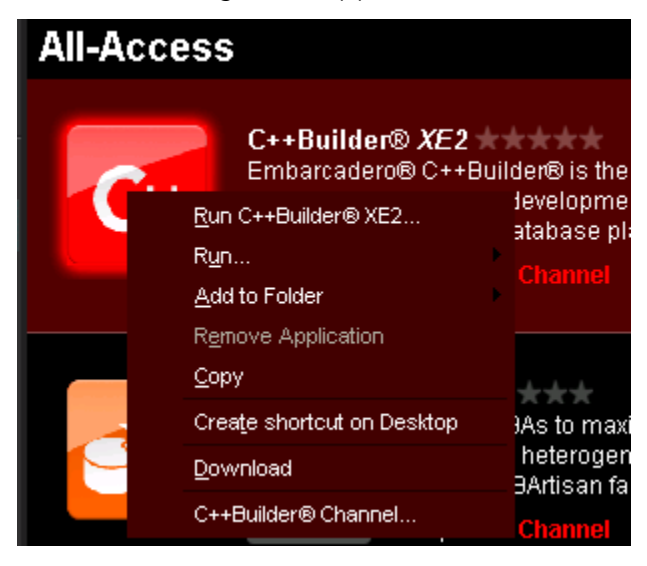

3 Choose **Create shortcut on Desktop**.

A Windows shortcut is created on the desktop. You can now use the shortcut to launch the app. If AppWave Browser is not already running, it will be launched before streaming the app to your desktop.

## <span id="page-33-0"></span>KEEPING YOUR APPS CURRENT

By default, when there are multiple versions of an App available, only the latest version appears in the App Window but AppWave shows a red square in the App status that indicates that there are new versions available and how many there are.

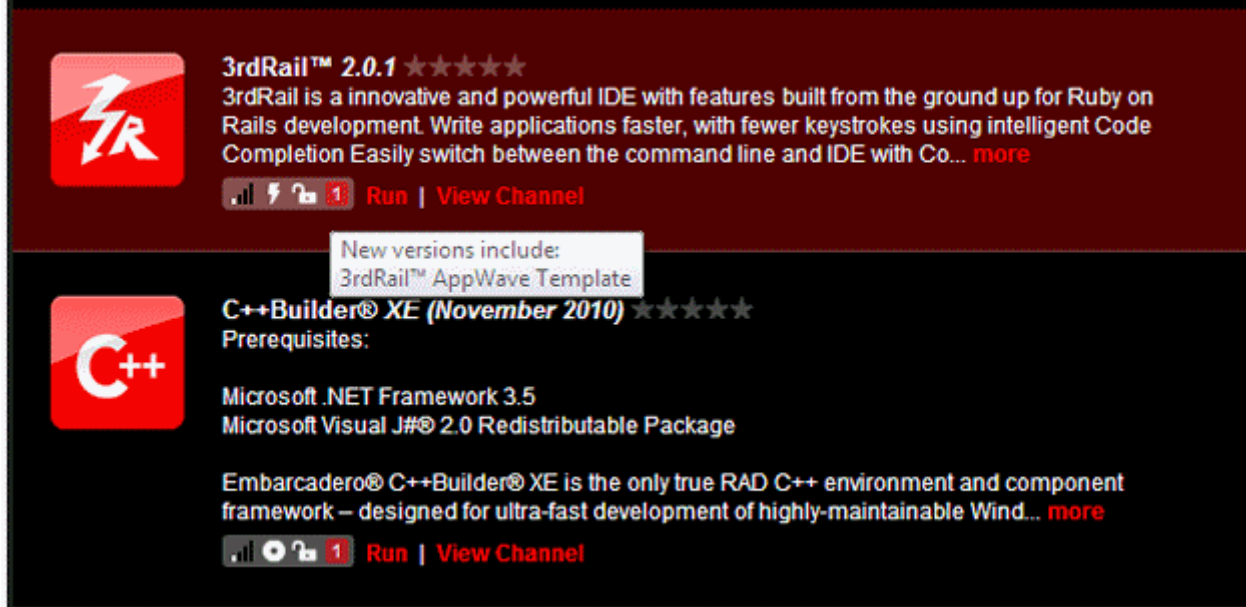

When you go to the App Channel, you can click **View All** to see all the available versions. You can then run any version of the App available.

<span id="page-33-3"></span><span id="page-33-2"></span><span id="page-33-1"></span>You can also ensure you always have the latest version of your applications by subscribing to AppWave notifications or by checking the Notifications in AppWave Browser, so you will always know when a new version is available.

#### **Subscribing to AppWave Notifications in your Internet browser**

<span id="page-33-4"></span>1 From the AppWave Home page, click the subscribe icon [N] next to **AppWave notifications**.

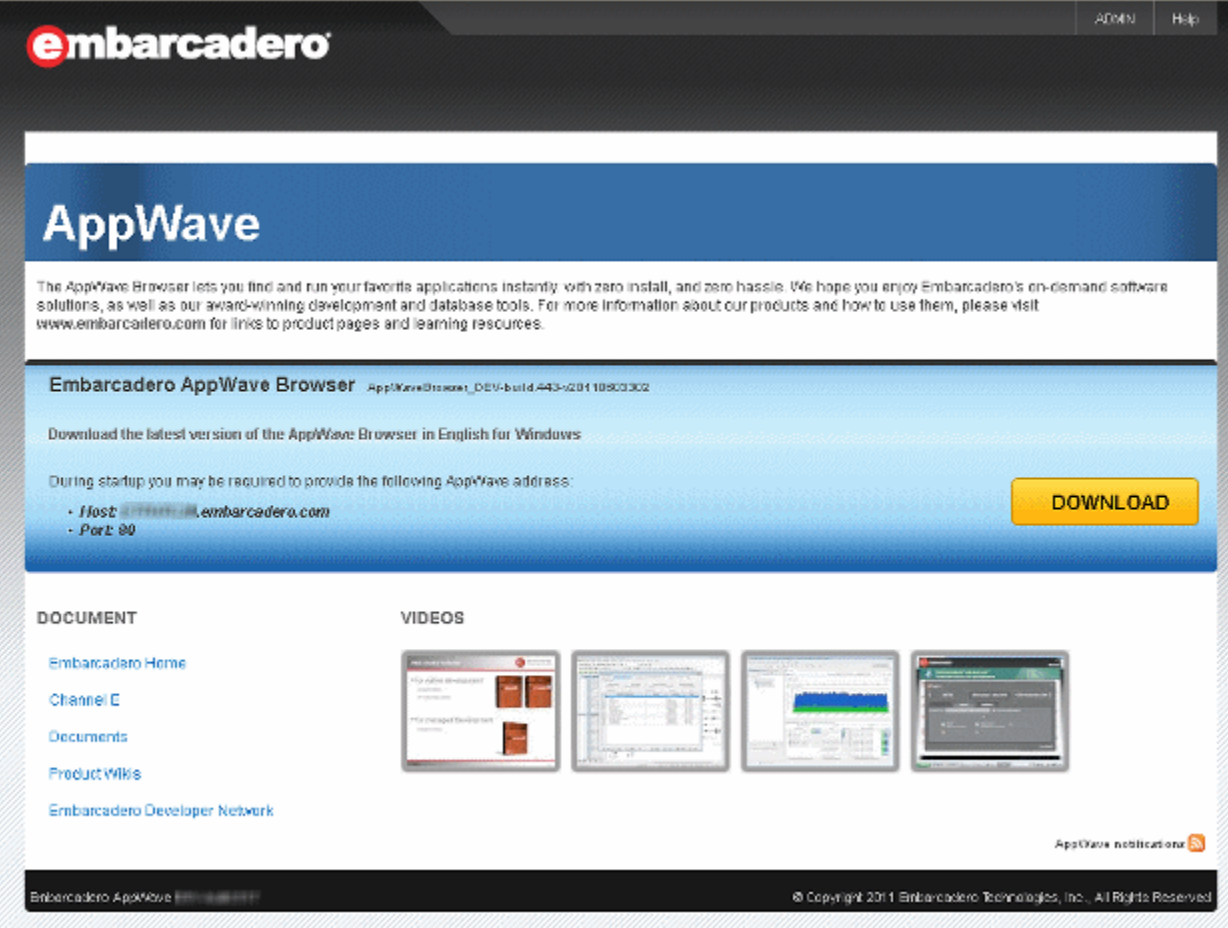

2 For Internet Explorer, on the RSS feed page that appears, you can see the latest notifications. Click **Subscribe to this feed**

<span id="page-34-1"></span><span id="page-34-0"></span>For Mozilla Firefox, a **Subscribe with Live Bookmark** dialog appears where you can choose where to place the live bookmark.

#### **Checking Notifications**

<span id="page-35-3"></span>From the AppWave Browser, click **Notifications**.

The Notifications appear. Once you have seen the notifications, click **CLEAR ALL** to remove all Notifications displayed.

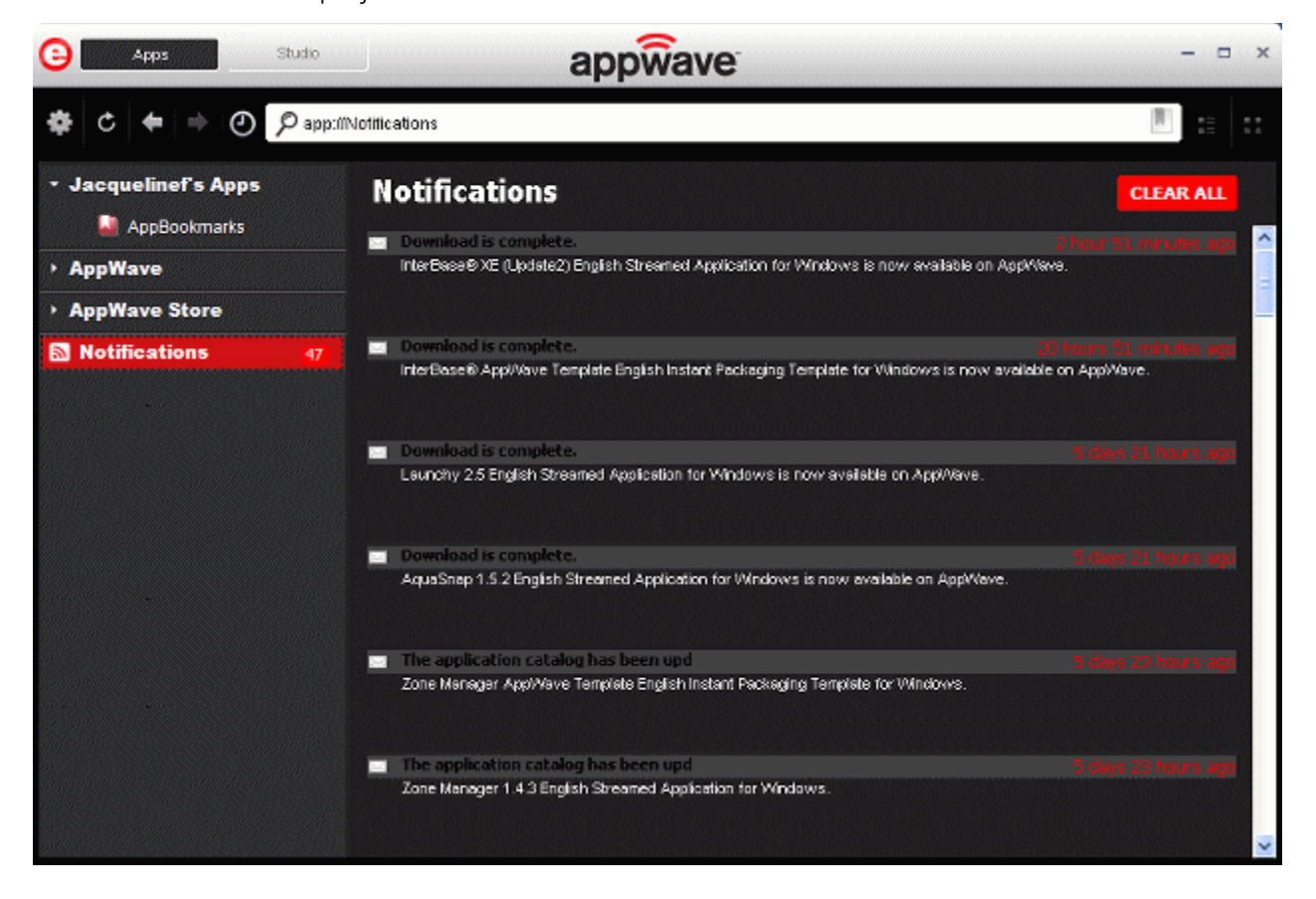

### <span id="page-35-0"></span>ORGANIZING YOUR APPS IN FOLDERS

You can organize applications by creating your own folders and then adding applications to them. Moving an application into a folder does not actually move the installer or App, but rather creates a pointer in the folder to the application or App.

- 1 Right-click My Apps and then select **New Folder**.
- 2 In the **Create New Folder** dialog, give the folder a meaningful name.

<span id="page-35-2"></span><span id="page-35-1"></span>A new folder appears in your My Apps.

3 In the AppWave, locate the application you want to include in your new folder.

4 Right-click the application, select **Add to Folder** and then select the folder to which you want to add a link to the application.

Your new folder is added to your My Apps grouping. In the image below, the **Daily Used** folder is a user folder.

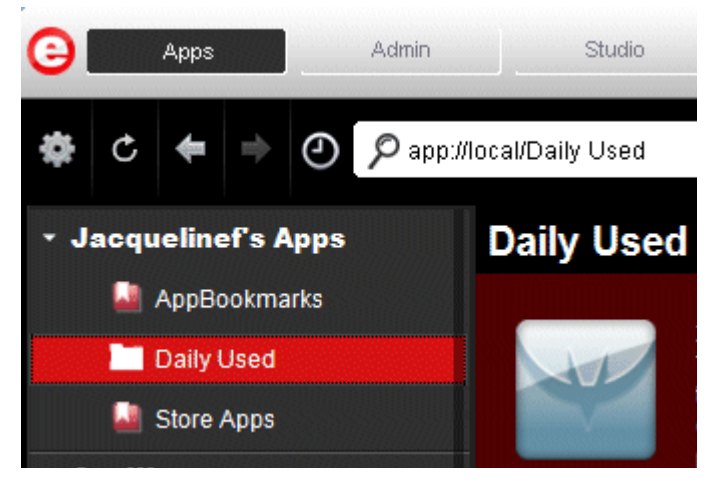

To view the products in a Folder, click the name of the Folder and the contents appear in the Application Window.

<span id="page-36-2"></span>To delete a folder, right-click the name of the Folder and then select **Remove Folder**.

<span id="page-36-3"></span>To rename a folder, right-click the name of the Folder and then select **Rename Folder**.

To add an application to your user folder, locate the app and then right-click its icon and select **Add to Folder** and then choose the destination folder. You can add applications that are on your private AppWave, or are in your AppBookmarks, Store Apps or other user folders. You cannot add AppWave Store apps to your user folder until you actually run the app and it has an entry in the Store Apps folder.

<span id="page-36-1"></span>To remove an application from a user folder or from AppBookmarks, select the folder, rightclick the application in the Application Window, and then select **Delete Item**.

### <span id="page-36-0"></span>READING AND WRITING APP REVIEWS

This section is comprised of the following topics:

- [Reading and Writing Reviews of Apps on Your Private AppWave](#page-37-0)
- [Reading and Writing Reviews of Apps on the AppWave Store](#page-41-0)

### <span id="page-37-0"></span>READING AND WRITING REVIEWS OF APPS ON YOUR PRIVATE APPWAVE

Within AppWave Browser you can rate the available applications and share your experiences using these applications with other users of the AppWave hosting the application. Ratings displayed for both products and their star ratings are weighted averages, so that a product or rating with three ratings of five stars, one rating of four stars and one rating of one star would receive an overall rating of four stars, ((5+5+5+4+1)/5=4). Once submitted, product and review ratings, and comments may be moderated by the AppWave administrator who may determine whether or not to post the review comments for viewing by other AppWave users. Each review is also screened for questionable or vulgar words that if present, will prevent the review from being accepted by AppWave.

<span id="page-37-1"></span>On AppWave Store, you can also read and write reviews of Apps. From the AppWave Store application window, click the name of the App to view the application details and also read and write reviews. For your convenience you can also share app review pages on AppWave Store with your friends on Facebook. Just click **Share on Facebook** to post the URL link on your wall.

#### **Read a review**

- 1 In the **Application Window**, locate the product you want to review or want to read reviews about.
	- **TIP:** Applications with reviews will have a number of colored stars, which represent the average rating for that product.

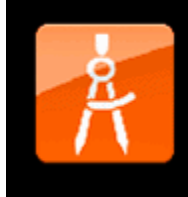

#### ER/Studio® Data Architect 9.1.0 \* \* \* \*

ER/Studio Data Architect is an industry-leading data modeling tool that enables companies to discover, document, and re-use data assets. With round-trip database support, data architects have the power to easily reverse-engineer, analyze, and optimiz... more

al **₹ ใa** Run | View Channel

2 Click **View Channel**, or in the AppWave Store, next to the app description, click **More**.

<span id="page-38-2"></span><span id="page-38-1"></span><span id="page-38-0"></span>On the application channel, you can read a detailed description of the application, and read, write, and rate application reviews.

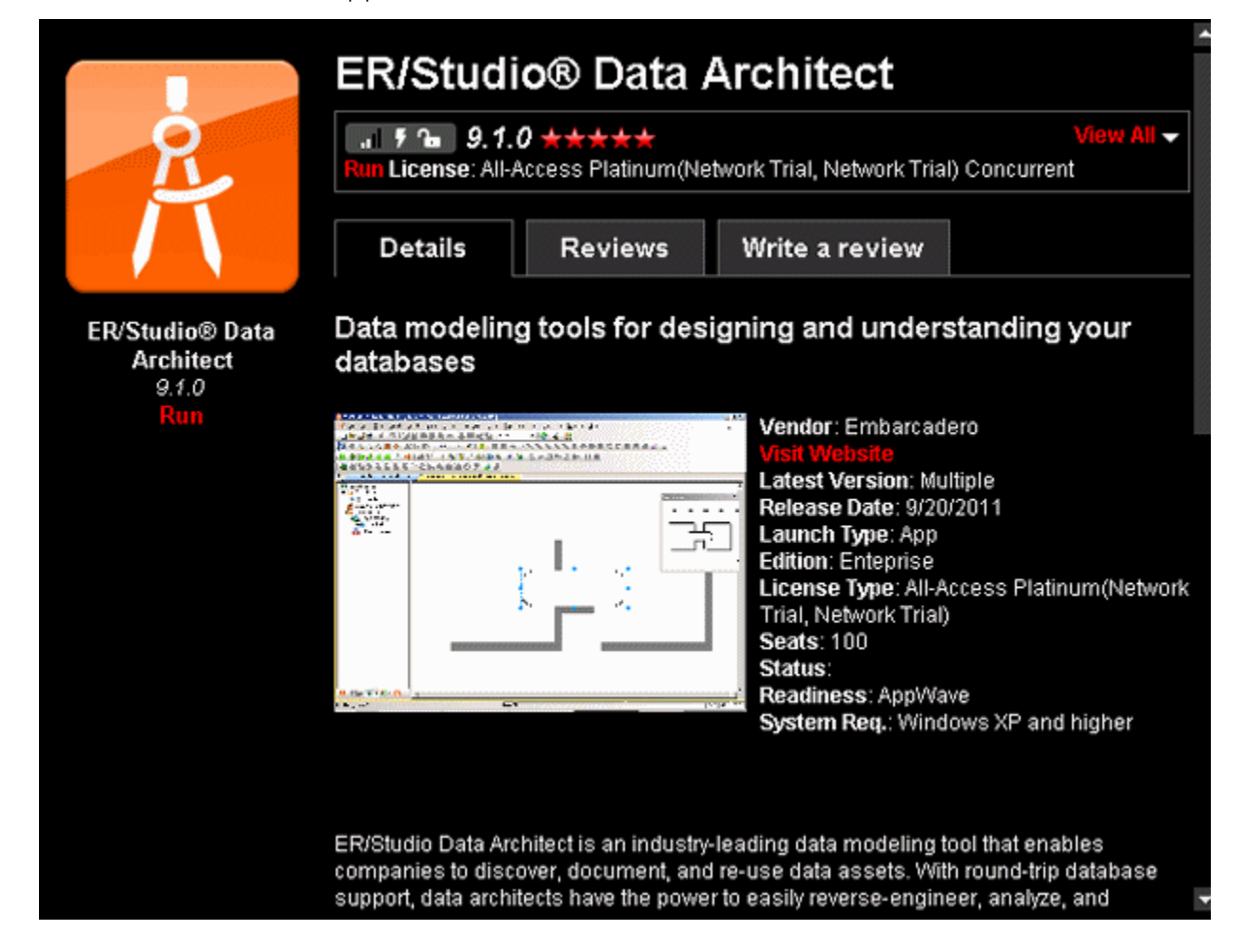

#### 3 Click the **Reviews** tab.

<span id="page-39-0"></span>The reviews pane by default shows the **Most Helpful Favorable** and **Most Helpful Critical Review** for the product.

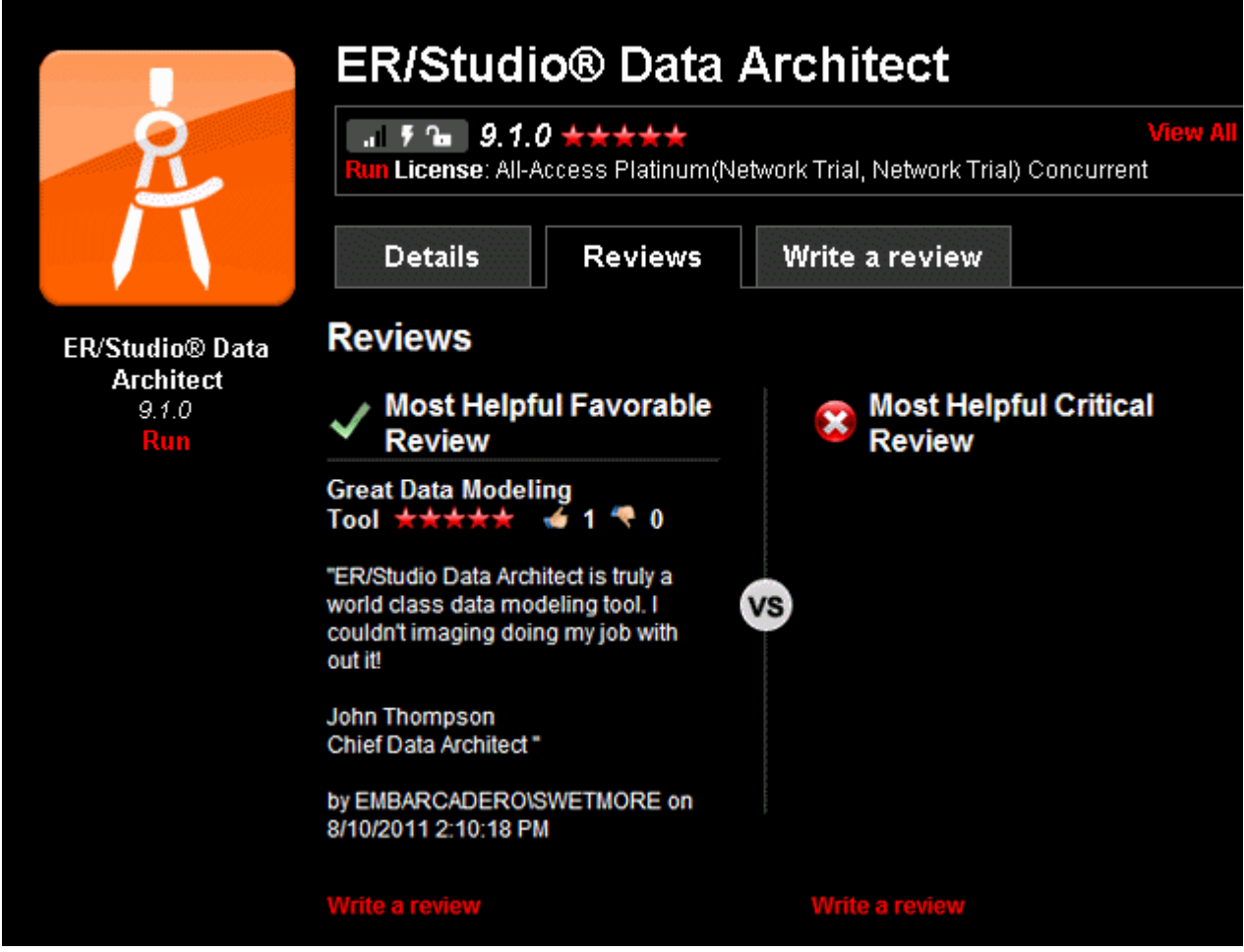

On this pane you can see how other users have voted on the helpfulness of the review,

thumbs up  $\lfloor \blacktriangle \rfloor$  for a helpful review, and thumbs down  $\lfloor \blacktriangle \rfloor$  for an unhelpful review. On this page you can also rate the reviews. You can also filter the reviews and sort them.

<span id="page-39-2"></span><span id="page-39-1"></span>**NOTE:** The AppWave administrator has the option of monitoring the reviews. If reviews are being monitored you will not see any reviews not approved by the administrator.

### **Voice your opinion of a review**

4 Click thumbs up  $\lceil \cdot \rceil$  to agree with the review or click thumbs down  $\lceil \cdot \rceil$  to disagree.

#### **Write a review**

5 Near the top of the channel page, click the **Write a Review** tab.

<span id="page-40-2"></span><span id="page-40-0"></span>The **Write a Review** pane appears.

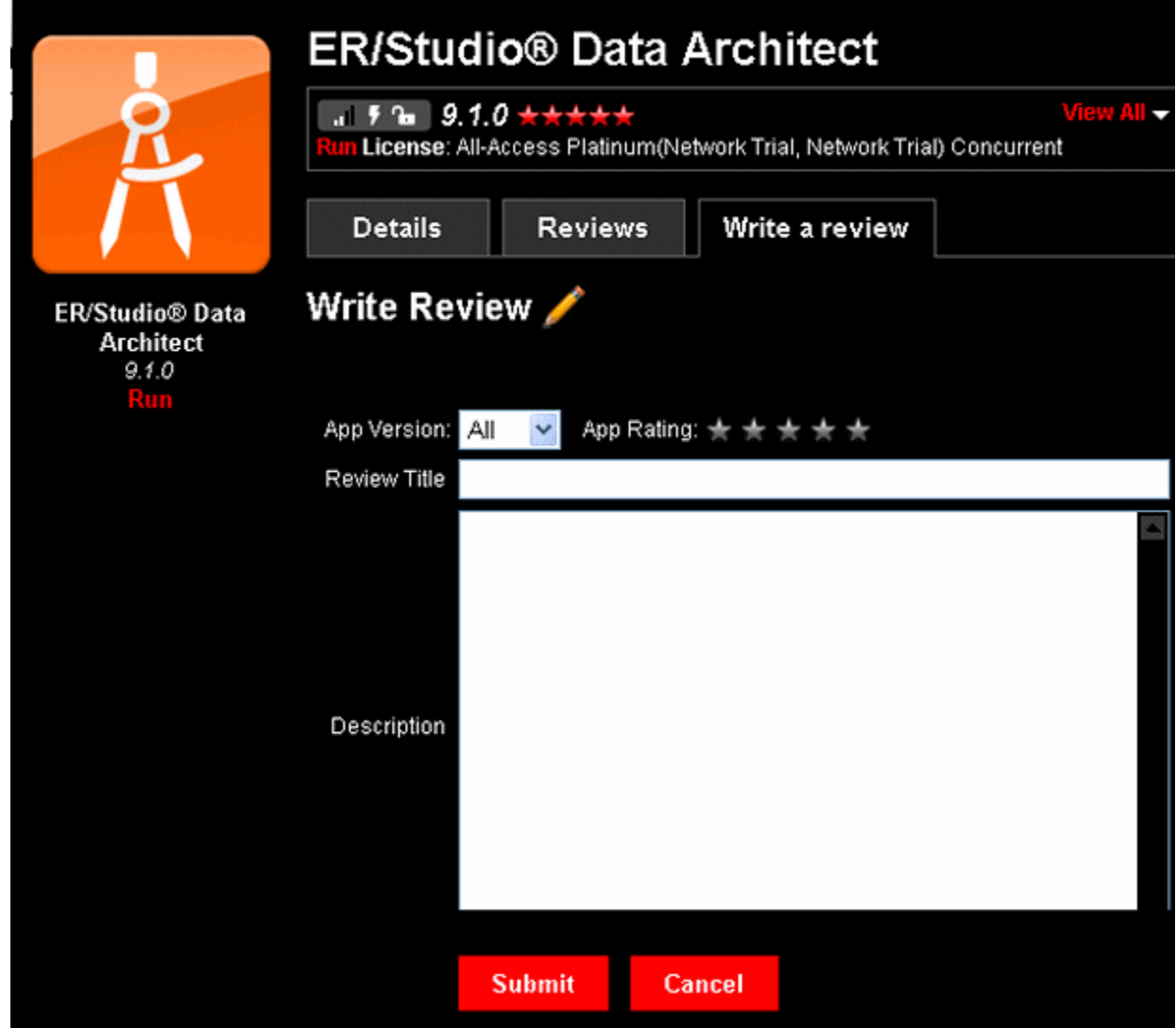

6 Complete the review page and then click **Submit Review**.

<span id="page-40-1"></span>The Average Rating for the product will be adjusted if necessary and the review will be available for other users to read. You may have to wait until the Administrator authorizes the review before it will be posted.

### <span id="page-41-0"></span>READING AND WRITING REVIEWS OF APPS ON THE APPWAVE STORE

You can write a review of any App in the AppWave Store.

1 In the AppWave Browser tree, choose the AppWave Store and then click an app. The app information page opens.

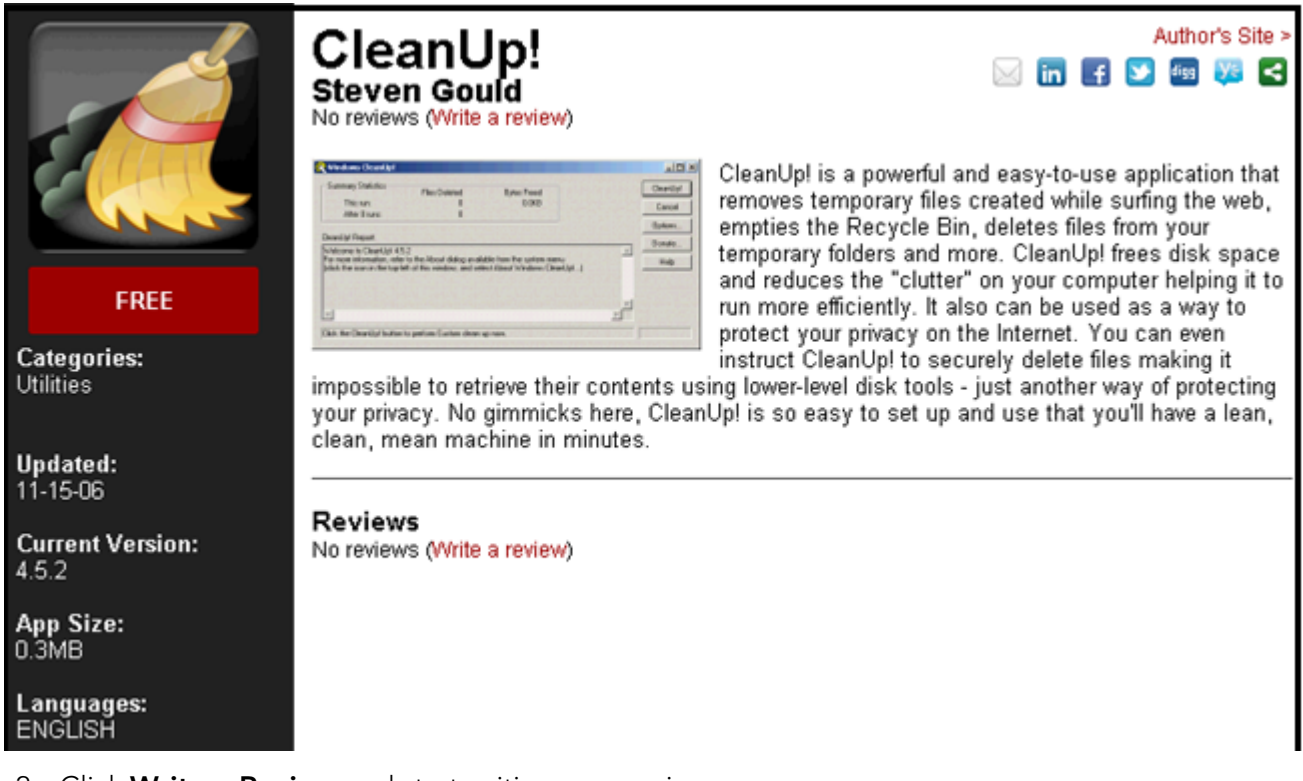

- 2 Click **Write a Review** and start writing your review.
- 3 First, click the number of stars you want to use for the App Rating.
- 4 You can then enter a title and write your review.

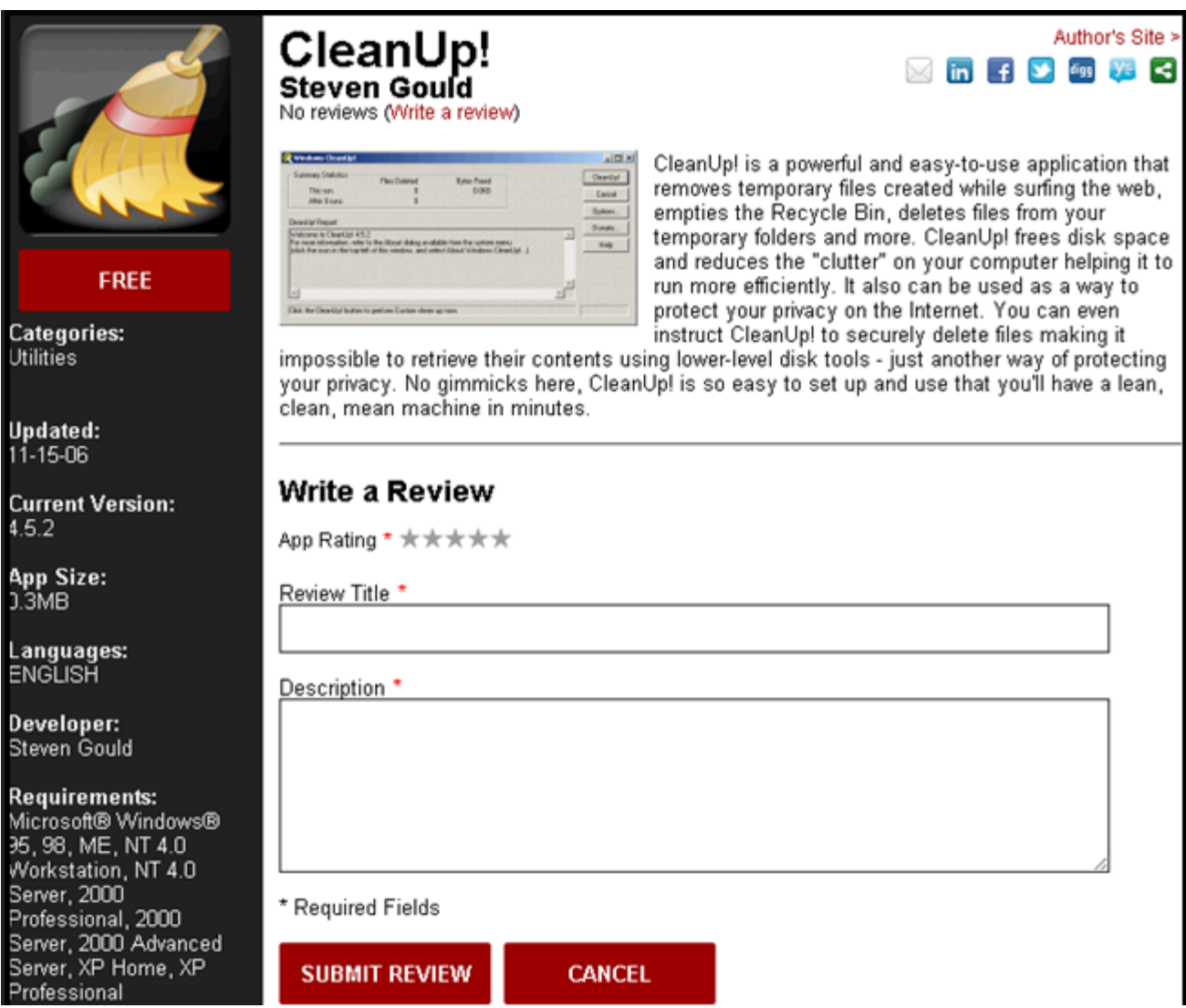

5 Click **Submit Review** and a message tells you that "Your review has been accepted for moderation". Once it is approved, it appears in the AppWave Store.

### <span id="page-43-0"></span>REMOVING APPS

You can remove apps that were downloaded or cached on your system in the local repository. You cannot remove an app that is currently running. When you remove an app, any file associations for that app are also removed.

- <span id="page-43-2"></span>**TIP:** You can clear your cache totally and remove all apps from your local repository by clicking Clear on the Options dialog.
- 1 In the Application Window, locate the app you want to remove.
- 2 Right-click the app and select **Remove Application**.

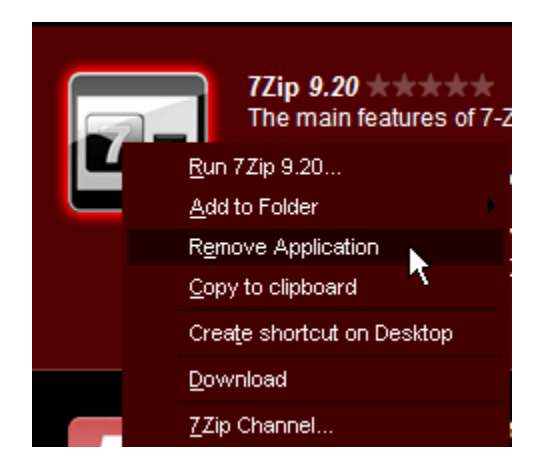

3 Confirm that you want to completely remove the local files of the app.

This removes the contents of the following directories:

**Windows XP:** C:\Documents and Settings\[username]\Local Settings\Application Data\Embarcadero\Product Repository\[AppName]

**Windows 7 and Vista**: C:\Users\[username]\AppData\Local\Embarcadero\Product Repository\StreamingCore\[AppName]

**NOTE:** Your local product repository may be in a different location depending on whether you chose the default location as above or have configured AppWave to use a different directory on a local or shared network drive. For more information, see [Cache Folder](#page-9-0) in "Configuring AppWave Browser Options".

### <span id="page-43-1"></span>UNINSTALLING APPWAVE BROWSER

You should uninstall AppWave Browser before installing a new version. You can uninstall AppWave Browser using your standard operating system application removal utility.

Windows XP: **Control Panel** < **Add or Remove Programs**

Windows 7: **Control Panel** < **Programs**

## <span id="page-44-0"></span>Index

A

All-Access Folder [18](#page-17-0) Licensed products [18](#page-17-0) Membership [6](#page-5-0) App Bookmarks Adding [19](#page-18-0) Adding favorites [19](#page-18-1) Deleting [19](#page-18-0) App cache size [10](#page-9-1) Application channel Details [39](#page-38-0) Read reviews [40](#page-39-0) Write a review [41](#page-40-0) Application streaming [22](#page-21-1) Apps Downloading [26](#page-25-3)–[27](#page-26-0) Favorites [17](#page-16-0) Keeping current [34](#page-33-1) Organizing [17](#page-16-1) Removing [44](#page-43-2) Reviewing [37](#page-36-1) Running [20](#page-19-0) Running standalone [27](#page-26-1) Viewing channel [39](#page-38-1) AppWave Available applications [18](#page-17-1) Backup license server [27](#page-26-2) Connecting to [7](#page-6-3), [12](#page-11-1) Connection property [12](#page-11-2) Description [18](#page-17-1) Folders [18](#page-17-2) Logging in to [15](#page-14-2) Login [12](#page-11-3)–[13](#page-12-0) New applications [18](#page-17-1) Notifications folder [34](#page-33-2) Readiness [23](#page-22-1) Running applications [27](#page-26-2) AppWave Browser Apps tab [16](#page-15-1) Configuring options [9](#page-8-3) Hiding [10](#page-9-2) Launching [7](#page-6-4) Repository [11](#page-10-0) Studio tab [16](#page-15-2) Switching views [19](#page-18-2) Tabs [16](#page-15-3) AppWave Store [18](#page-17-3) Average rating [41](#page-40-1)

B Bookmarks [19](#page-18-3) Browser launching [9](#page-8-4)  $\mathsf{C}$ Cache folder [10](#page-9-3) Censoring reviews [40](#page-39-1) Channels Read reviews [40](#page-39-0) Viewing [39](#page-38-1) Write a review [41](#page-40-0) Connection history [13](#page-12-1) D Default options [11](#page-10-1) Do not check for Browser updates [10](#page-9-4) Do not use proxy [13](#page-12-2) Download Cancelling [30](#page-29-2) Pausing [30](#page-29-2) Progress [28](#page-27-0) Resuming [30](#page-29-2) Download progress [30](#page-29-3) F Folders Administrator created [18](#page-17-4) Creating [19](#page-18-4), [36](#page-35-1) Naming [17](#page-16-1) Organizing [36](#page-35-2) Removing [37](#page-36-2) Renaming [37](#page-36-3) H Hide when minimized [10](#page-9-2) Host [13](#page-12-3) I Icons Application window [19](#page-18-5) Interpreting [19](#page-18-5) Internet readiness [23](#page-22-2)  $\mathbf{L}$ Latest version [34](#page-33-1) License [18](#page-17-0) List/Grid View [19](#page-18-6) Live bookmarks [35](#page-34-0) Local readiness [24](#page-23-1) Logging in [12](#page-11-4) M

My apps [17](#page-16-2)

#### N

Notifications Description [18](#page-17-5) Folder [34](#page-33-3) RSS News Feed [18](#page-17-6) Subscribe to RSS feed [34](#page-33-4) Subscribing to [34](#page-33-2)–[35](#page-34-0) Viewing [36](#page-35-3)

#### O

Options [9](#page-8-3) P Password [14](#page-13-0) Port [13](#page-12-4) Product ratings [37](#page-36-1) Proxy [13](#page-12-5) Authentication [14](#page-13-1) Bypassing [14](#page-13-2) Configuring [13](#page-12-6)–[14](#page-13-2) Internet settings [13](#page-12-6) R

Readiness [23](#page-22-3) Repository [11](#page-10-0), [28](#page-27-1)

Reviews [37](#page-36-1) Censoring [38](#page-37-1), [40](#page-39-1) Moderating [38](#page-37-1) Monitoring [40](#page-39-1) Rating [39](#page-38-2)–[40](#page-39-2) Writing [41](#page-40-2) RSS feed [35](#page-34-1) S Search filter [18](#page-17-7) Search/address bar Filtering [18](#page-17-8) Syntax supported [20](#page-19-1) **Streaming** Cancelling [30](#page-29-2) Pausing [30](#page-29-2) Resuming [30](#page-29-2) T Tools and options [9](#page-8-5) Turbo mode [10](#page-9-5)  $\cup$ URI [20](#page-19-2)